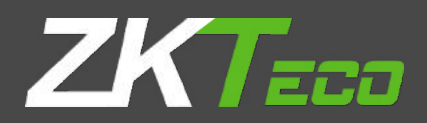

# РУКОВОДСТВО ПОЛЬЗОВАТЕЛЯ

## F22 Терминал контроля доступа с функцией WIFI

Версия: 1.0 Дата: янв., 2016

## Обзор Руководства

- Данное руководство знакомит с работой пользовательских интерфейсов и функций меню терминала управления доступом с функцией WIFI и сенсорным экраном на 2,4 дюйма.
- Изображения в этом руководстве могут не соответствовать изображению вашего устройства; дисплей текущего устройства имеет преимущественную силу.
- Только некоторые устройства оснащены функциями со ★; текущее устройство имеет преимущественную силу.

## Содержание

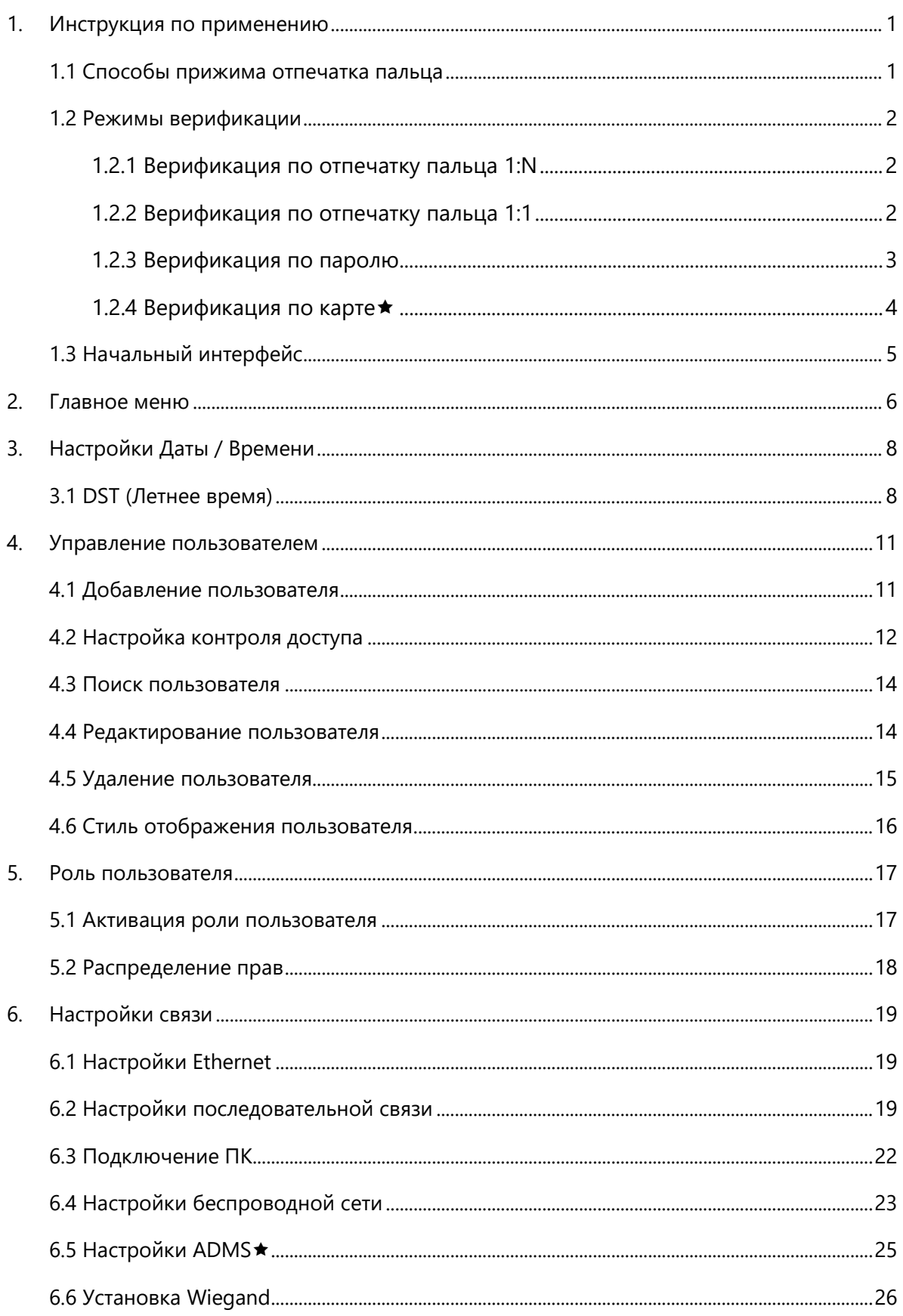

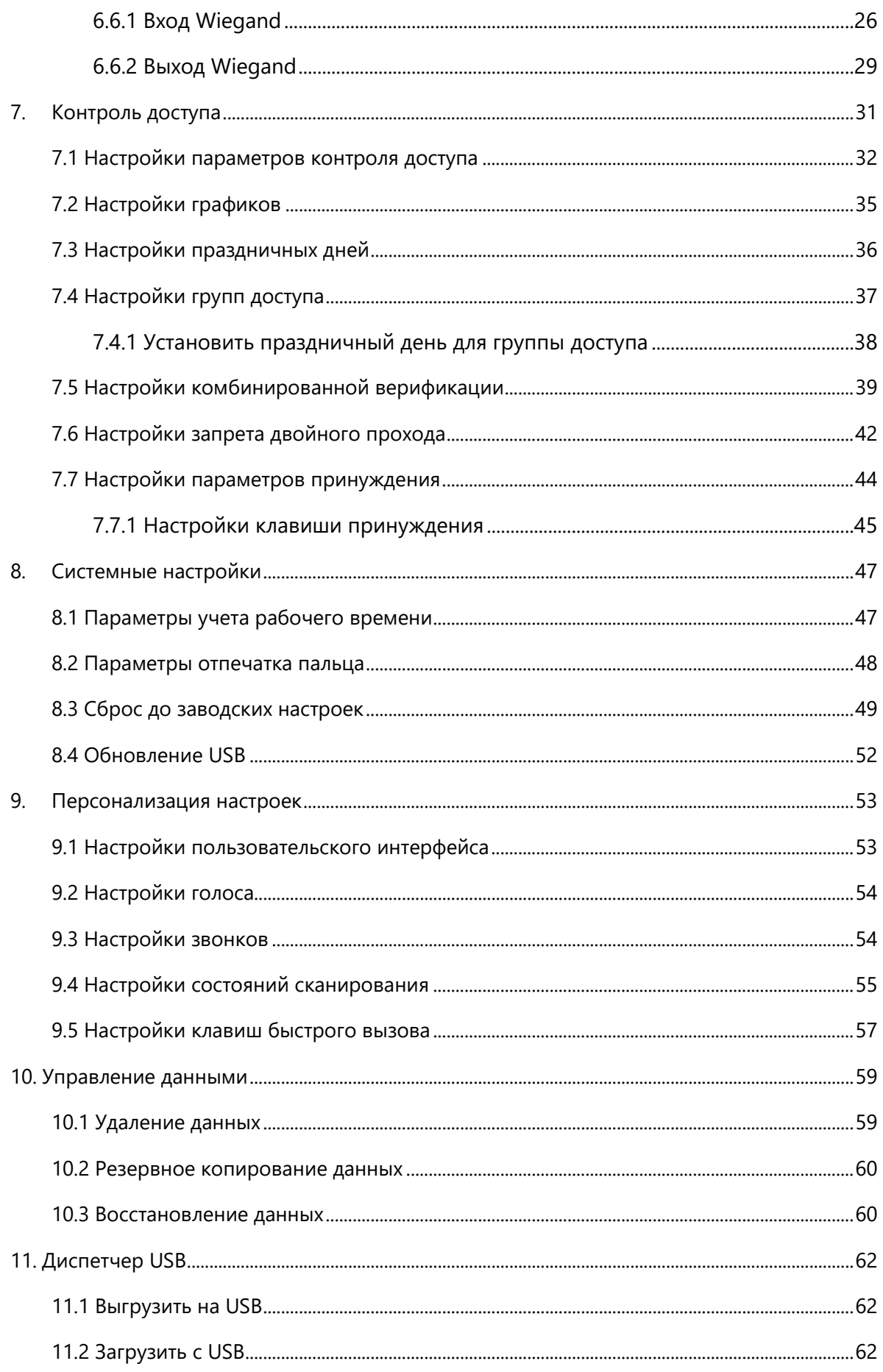

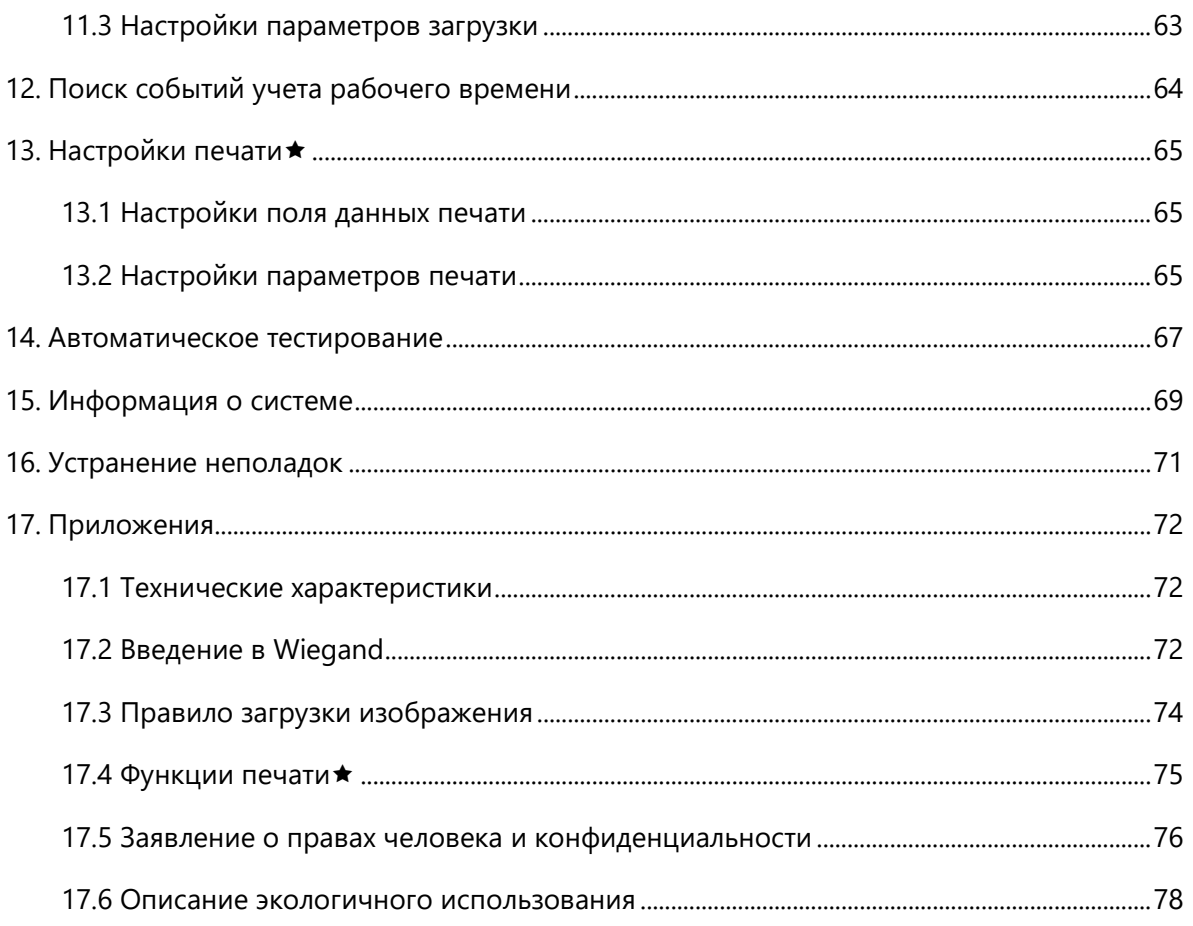

## <span id="page-6-0"></span>**1.Инструкция по применению**

#### <span id="page-6-1"></span>**1.1 Способы прижима отпечатка пальца**

Рекомендуется использовать **указательный, средний** и **безымянный пальцы**. Избегайте использования большого и маленького пальцев.

1. Правильный способ прижима отпечатка пальца:

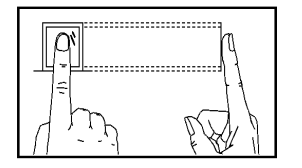

Прижмите палец горизонтально к датчику отпечатка пальца, нацеливаясь на центр датчика.

2. Неправильные способы прижима отпечатка пальца:

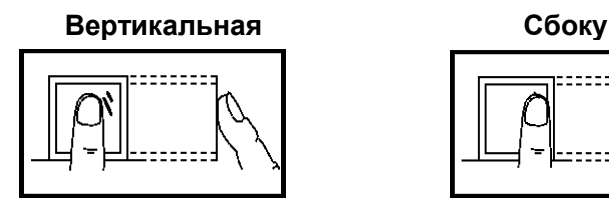

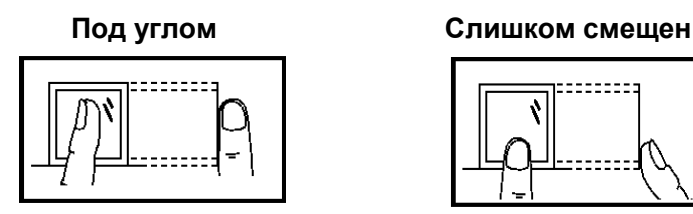

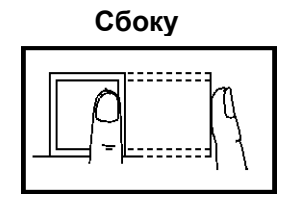

:======

Пожалуйста, используйте правильный способ прижима отпечатков пальцев для регистрации и верификации. Наша компания не несет ответственности за снижение эффективности верификации, вызванное неправильной работой пользователя. Права на окончательное толкование и изменение защищены.

#### <span id="page-7-0"></span>**1.2 Режимы верификации**

#### <span id="page-7-1"></span>**1.2.1 Верификация по отпечатку пальца 1:N**

В соответствии с этим способом верификации по отпечаткам пальцев отпечатки пальцев, собранные датчиком, верифицируются со всеми отпечатками пальцев, хранящимися в устройстве.

Пожалуйста, используйте правильный способ прижать отпечаток пальца к датчику отпечатка пальца (для получения подробных инструкций см. 1.1 Способ прижима отпечатка пальца).

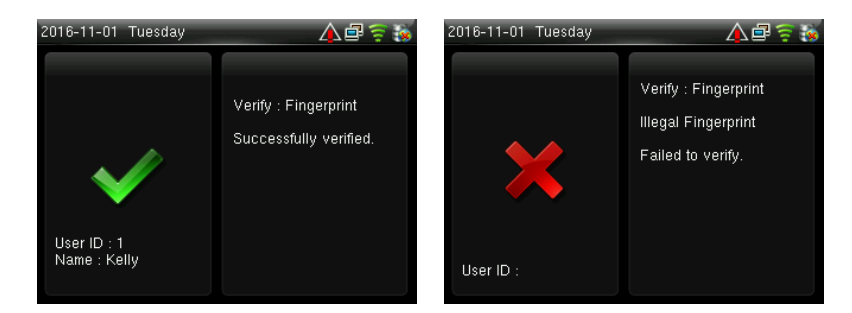

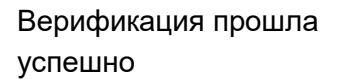

Верификация не удалась

**©Примечания:** когда на устройстве отобразится сообщение «Пожалуйста, нажмите еще раз», снова прижмите палец к датчику отпечатков пальцев.

#### <span id="page-7-2"></span>**1.2.2 Верификация по отпечатку пальца 1:1**

При таком способе верификации отпечаток пальца, полученный датчиком, верифицируется по отпечатку пальца, соответствующему введенному идентификатору пользователя. Пожалуйста, используйте этот способ, когда возникают трудности при верификации отпечатков пальцев 1:N.

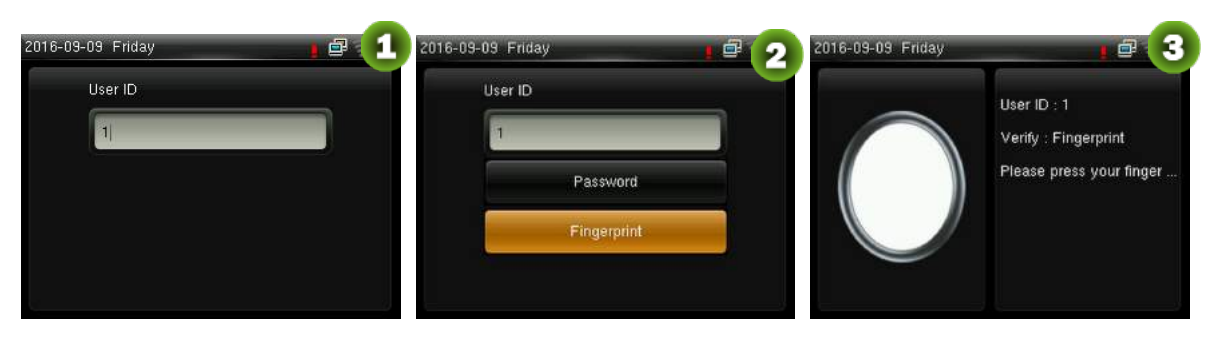

Введите идентификатор пользователя и нажмите [**M/OK**].

Нажмите кнопку ▼, чтобы выбрать «Отпечаток пальца» и нажмите [**M/OK**]. Затем прижмите палец к датчику

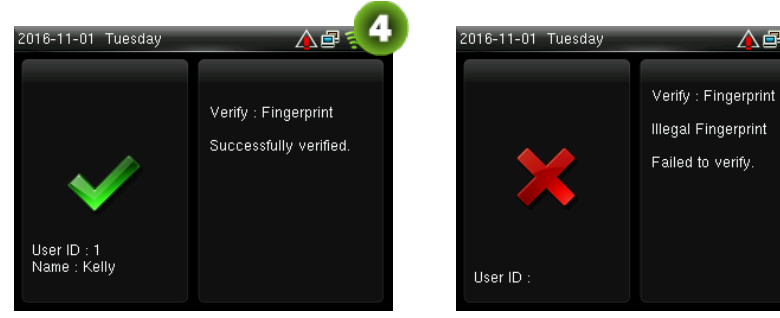

Верификация прошла успешно

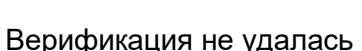

#### **Примечания:**

- 1. Введите идентификатор пользователя в начальный интерфейс и нажмите кнопку **[M/OK]**. Если отображается «Неверный идентификатор!», это означает, что идентификатор пользователя не существует.
- 2. Когда на устройстве отобразится сообщение «Пожалуйста, нажмите еще раз», снова прижмите палец к датчику отпечатков пальцев. Если по-прежнему после 3 попыток не удается выполнить верификацию, система возвращается к начальному интерфейсу.

#### <span id="page-8-0"></span>**1.2.3 Верификация по паролю**

При таком способе верификации введенный пароль верифицируется паролем введенного идентификатора пользователя.

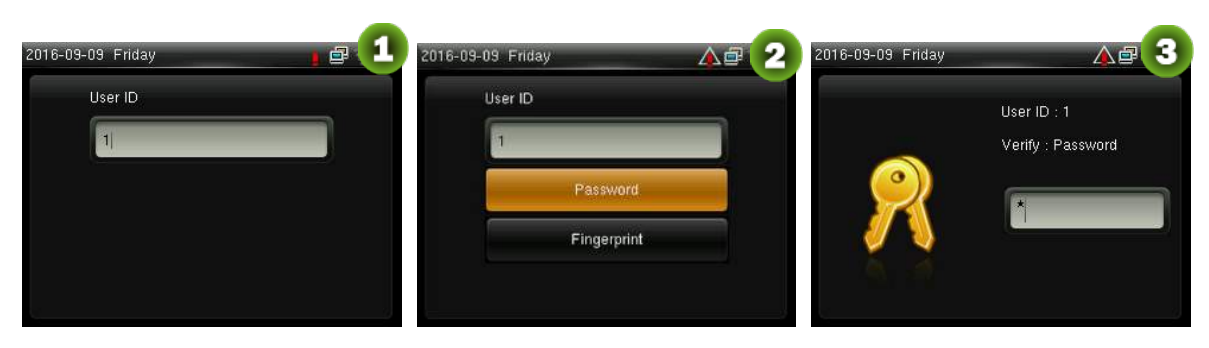

Введите идентификатор пользователя и нажмите [**M/OK**].

Выберите «Пароль» и нажмите [**M/OK**].

Введите пароль

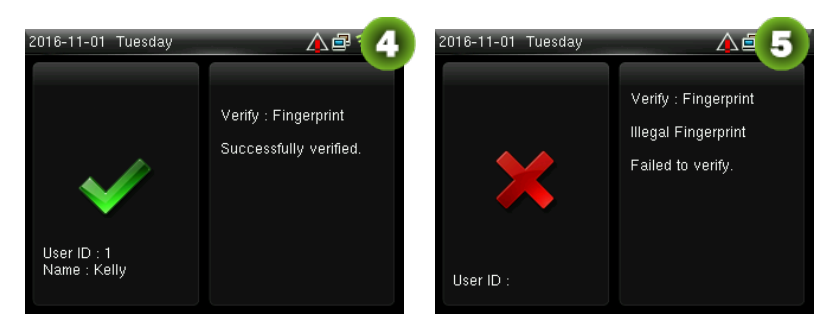

Верификация прошла успешно

Верификация не удалась

**Примечания:** если отображается «Неверный пароль», введите пароль еще раз. Если верификация после трех попыток все еще не удается, система возвращается к начальному интерфейсу.

#### <span id="page-9-0"></span>**1.2.4 Верификация по карте**

**Примечания:** Функция карты является опциональной, только устройства со встроенным модулем карты оснащены функцией верификации по карте. Пожалуйста, связывайтесь с нашей технической поддержкой по мере необходимости.

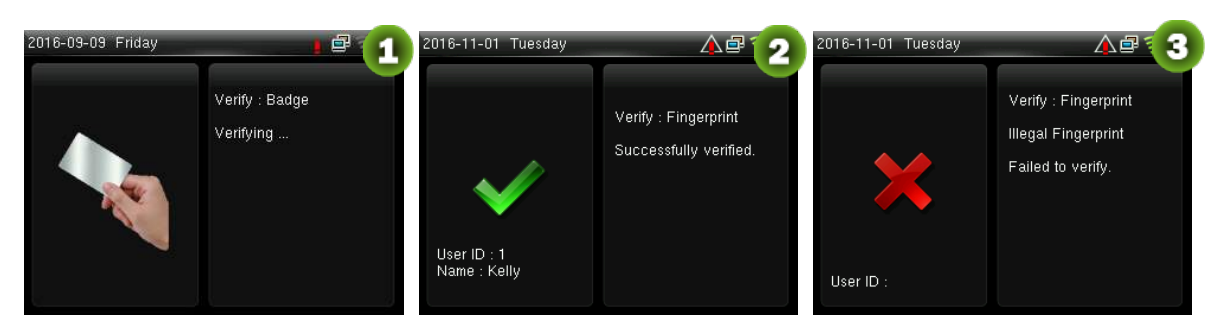

Просканируйте карту над областью считывателя карт (сначала карта должна быть зарегистрирована) [**M/OK**].

Верификация прошла успешно

Верификация не удалась

#### <span id="page-10-0"></span>**1.3 Начальный интерфейс**

Когда устройство включено начальный интерфейс выглядит так, как показано ниже:

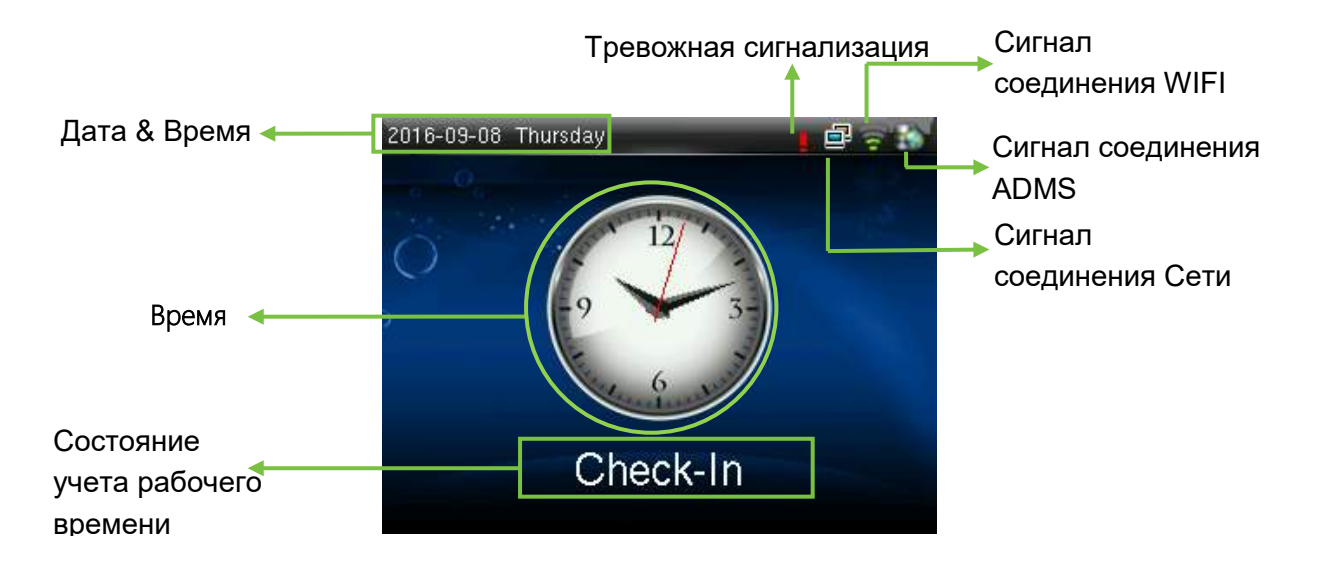

## <span id="page-11-0"></span>**2.Главное меню**

Когда устройство находится в режиме ожидания, нажмите [M/OK], чтобы открыть главное меню.

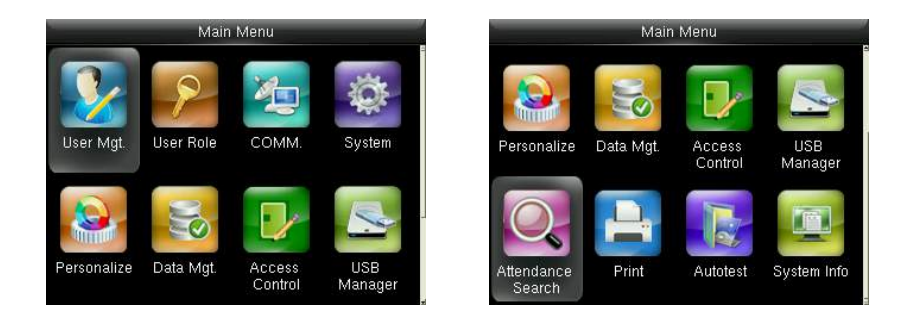

**Управление пользователями:** основная информация о зарегистрированных пользователях, включая идентификатор пользователя, имя, роль пользователя, отпечаток пальца, карта★ (карты ID и MiFare являются опциональными), пароль и роль контроля доступа.

**Роль пользователя:** установка роли пользователя для доступа в меню и изменения настроек.

**Связь:** установка соответствующих параметров связи между устройством и ПК, включая такие параметры Еthernet, как IP-адрес и т.д., последовательная связь, подключение ПК, беспроводная сеть, ADMS★ и настройки Wiegand.

**Система:** установка параметров системы и обновление прошивки, включая настройку времени и даты, параметры учета рабочего дня и отпечатка пальцев, а также восстановление заводских настроек.

**Персонализация:** включает в себя отображение интерфейса, голос, звонок, режим клавиши состояния сканирования и настройки сочетаний клавиш быстрого вызова.

**Управление данными:** удаление данных учета рабочего времени, удаление всех данных, удаление роли администратора, удаление экранных заставок и т.

д.

**Контроль доступа:** включает установку параметров управления замком.

**Диспетчер USB:** для передачи таких данных, как пользовательские данные и журналы событий учета рабочего времени с USB-диска на вспомогательное программное обеспечение или другие устройства.

**Поиск событий учета рабочего времени:** поиск записей, сохраненных на устройстве после успешной верификации.

**Печать**★**:** установка информации и функций печати (если принтер подключен к устройству).

**Автоматическое тестирование:** автоматическое тестирование различных функций модули, включая ЖК-дисплей, голос, клавиатуру, датчик отпечатков пальцев и тестирование часов реального времени.

**Информация о системе:** для проверки емкости устройства, информации об устройстве и прошивке.

## <span id="page-13-0"></span>**3. Настройки Даты / Времени**

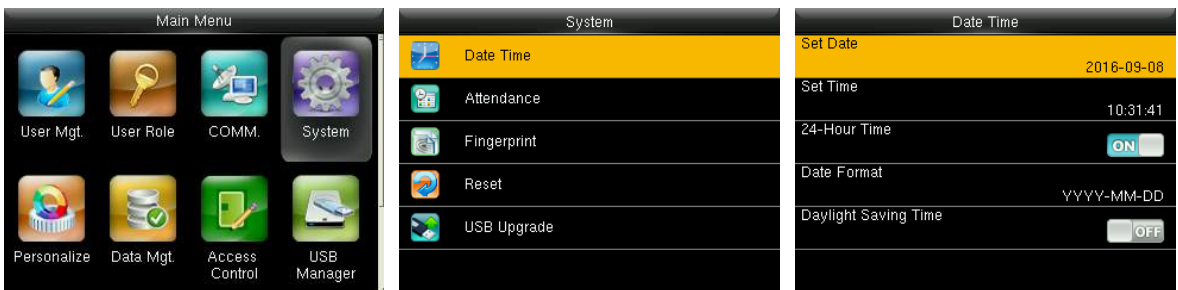

В начальном интерфейсе нажмите [**M/OK**]> **Система** > **Дата и время**, чтобы войти в интерфейс настройки даты / времени. Включает в себя настройку даты, времени, 24-часовых часов, формата даты и летнего времени.

При восстановлении к заводским настройкам формат даты может быть восстановлен (ГГГГ-ММ-ДД).

#### **Примечание:**

При восстановлении заводских настроек дата / время устройства не будут восстановлены (если дата / время установлены на 18:30 1 января 2020 года, после сброса настроек дата / время останутся установленными на 18:30 января 1, 2020).

#### <span id="page-13-1"></span>**3.1 DST (Летнее время)**

**DST**, также называемое летним временем, представляет собой систему, регулирующую местное время для экономии энергии. Время, принятое в установленные даты, называется «летнее время». Обычно время будет на один час вперед летом. Это позволяет пользователям спать или вставать раньше, а также уменьшать освещение устройства для экономии энергии. Осенью время возобновит стандартное время. Правила разные в разных странах. В настоящее время почти 110 стран принимают DST.

Чтобы удовлетворить спрос DST, специальная опция может быть настроена. Сделайте время на час вперед в XX (час) XX (день) XX (месяц), а время на час назад в XX (час) XX (день) XX (месяц).

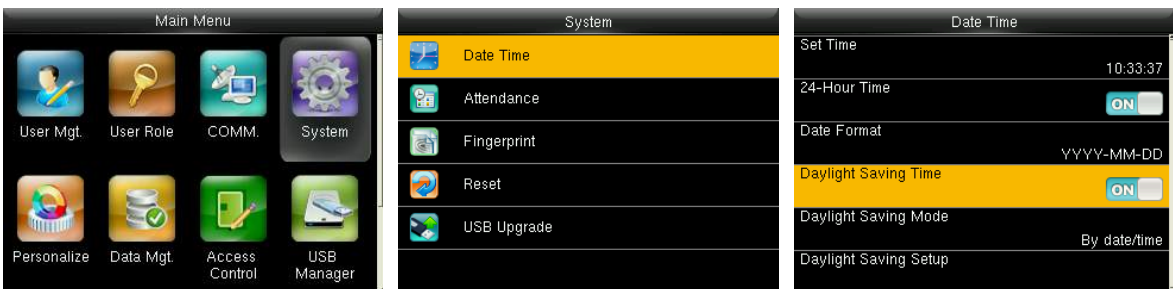

Нажмите [**M/OK**]> **Система** > **Дата и время** > **Летнее время**, затем нажмите

[**M/OK**], чтобы включить летнее время.

**Режим летнего времени**: режим летнего времени с выбором на основе

режима даты / времени и режима недели / дня.

**Настройка перехода на летнее время**: установите дату / время или неделю /

день для летнего времени в соответствии с выбором режима летнего

времени.

#### **Как установить летнее время?**

Например, настройте часы вперед на один час в 08:00 часов 1 апреля и назад

на один час в 08:00 часов 1 октября (система возвращается к исходному

времени).

#### **На основе режима даты / времени:**

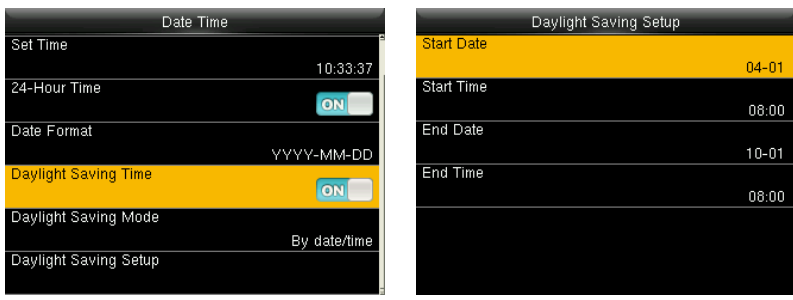

#### **На основе режима недели / даты:**

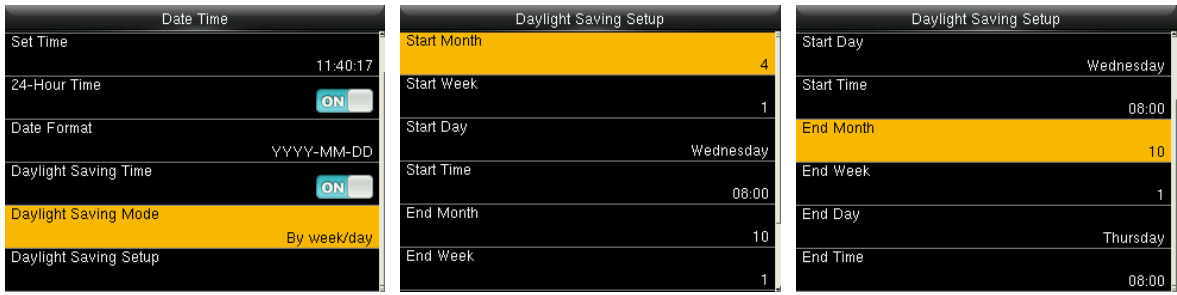

#### **Примечания:**

- 1. Если месяц, когда начинается летнее время, оказывается позже месяца, когда заканчивается летнее время, тогда летнее время охватывает два разных года. Например, время начала летнего времени - 2014-9-1 4:00, а время окончания летнего времени - 2015-4-1 4:00.
- 2. Предположим, что режим недели / дня выбран в [**Режим летнего времени**], и летнее время начинается с воскресенья шестой недели сентября 2013 года. Согласно календарю, сентябрь 2014 года не имеет шести недель, но имеет пять недель. В этом случае, в 2014 году, летнее время начинается в соответствующий момент последнего воскресенья сентября.
- 3. Предположим, что летнее время начинается с понедельника первой недели сентября 2014 года. Согласно календарю, первая неделя сентября 2015 года не имеет понедельника. В этом случае летнее время начинается с первого понедельника сентября 2015 года.

## <span id="page-16-0"></span>**4. Управление пользователем**

#### <span id="page-16-1"></span>**4.1 Добавление пользователя**

Включая добавление супер-администратора и обычного пользователя.

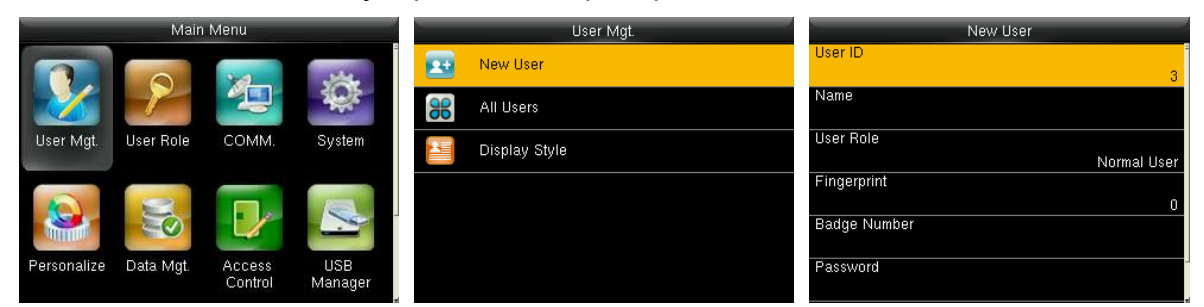

В начальном интерфейсе нажмите [**M/OK**]> **Управ. польз.** > **Новый пользователь**, чтобы войти в интерфейс настройки **Нового пользователя**. Настройки включают в себя ввод идентификатора пользователя, имени, выбор роли пользователя, регистрацию отпечатка пальца и номера карты★ (карта ID и Mifare является опциональной), установку пароля и настройку Роли контроля доступа.

**Добавить супер-администратора**: выберите «Супер-администратор» в [**Роль пользователя**], которому разрешено управлять всеми функциями в меню.

Как показано ниже, пользователь с идентификатором пользователя 1 является супер-администратором.

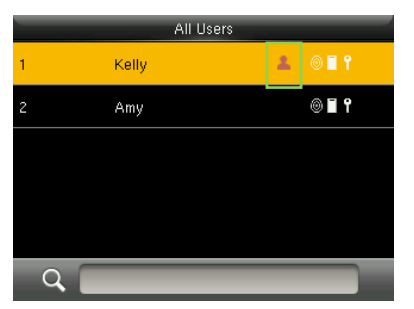

**Добавить обычного пользователя**: выберите «Обычный пользователь» в [**Роль пользователя**]. Когда установлен супер-администратор, обычные пользователи могут использовать только отпечаток пальца, карту★ или пароль для верификации; когда супер-администратор еще не установлен, обычные пользователи могут управлять всеми функциями в меню.

**Пароль**: пароль составляет от 1 до 8 цифр.

#### **Примечания:**

- 1. Устройство автоматически распределяет идентификатор пользователя по порядку, но пользователь также может установить его вручную.
- 2. Устройство поддерживает идентификатор пользователя в диапазоне от 1 до 9 цифр.

#### <span id="page-17-0"></span>**4.2 Настройка контроля доступа**

Параметр контроля доступа заключается в том, чтобы настроить доступ к открытой двери для всех, включая настройку группы доступа, режим верификации, использование зон разрешенного доступа и управления отпечатками пальцев принуждения.

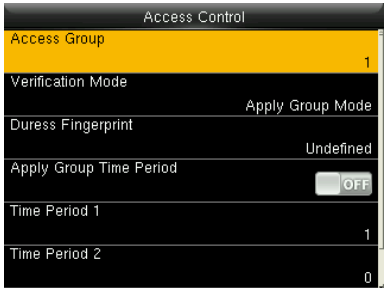

**Группа доступа:** распределение пользователей по разным группам контроля доступа для управления. Новые пользователи принадлежат к группе 1 с настройками по умолчанию, которые могут быть перераспределены в другие группы.

**Режим верификации:** пользователь может выбрать групповую или индивидуальную верификацию. Если выбрана индивидуальная верификация, ее способ, используемый другими членами группы, не будет затронут.

**Тип индивидуальной верификации:** включая пароль / отпечаток пальца / карту, только отпечаток пальца, только идентификатор пользователя, только пароль, карту, отпечаток пальца / пароль, отпечаток пальца / карту, пароль / карту, идентификатор пользователя & отпечаток пальца, отпечаток пальца & пароль, отпечаток пальца & карту, отпечаток пальца & пароль & карту, пароль & карту, идентификатор пользователя & отпечаток пальца & пароль, отпечаток пальца & (карту /идентификатор пользователя).

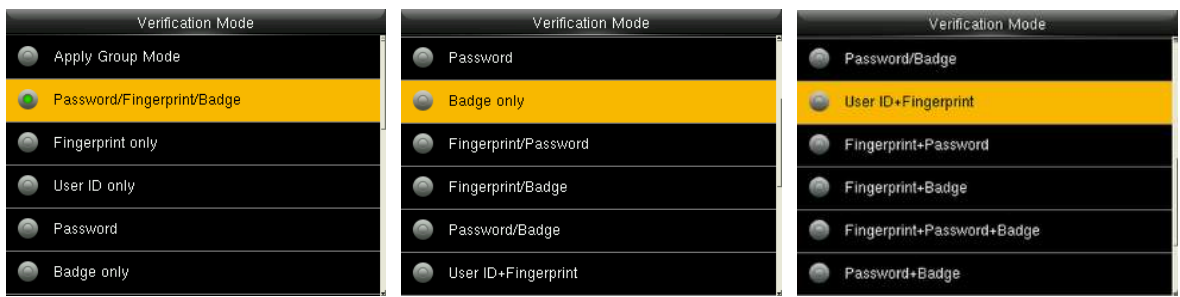

**Примечания:** Индивидуальная верификация имеет преимущественную силу над групповой верификацией.

**Отпечаток пальца принуждения:** пользователь может выбрать один или несколько зарегистрированных отпечатков пальцев в качестве отпечатка принуждения. После того, как этот отпечаток будет верифицирован, активируется сигнал принуждения.

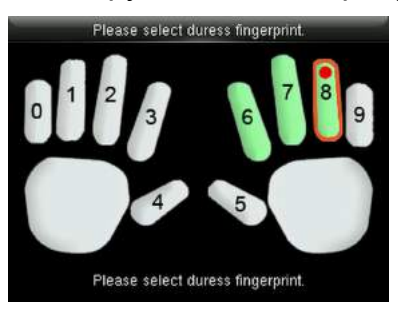

**Пример:** среди зарегистрированных отпечатков пальцев (6, 7, 8) выберите восьмой отпечаток в качестве отпечатка принуждения.

#### **Примените период санкционированного доступа группы:**

- 1. Когда эта функция включена, пользователь использует период по умолчанию для своей группы.
- 2. Когда эта функция отключена, пользователю необходимо установить

личный период санкционированного доступа (без использования периода санкционированного доступа группы), который не повлияет на период санкционированного доступа других членов группы.

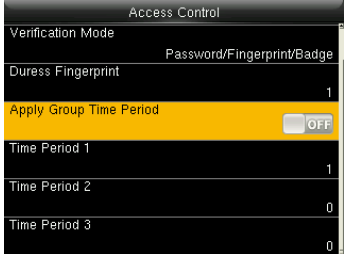

**Примечание:** каждый пользователь может установить максимум 3 периода санкционированного доступа.

#### <span id="page-19-0"></span>**4.3 Поиск пользователя**

Введите идентификатор пользователя в списке пользователей для поиска пользователей.

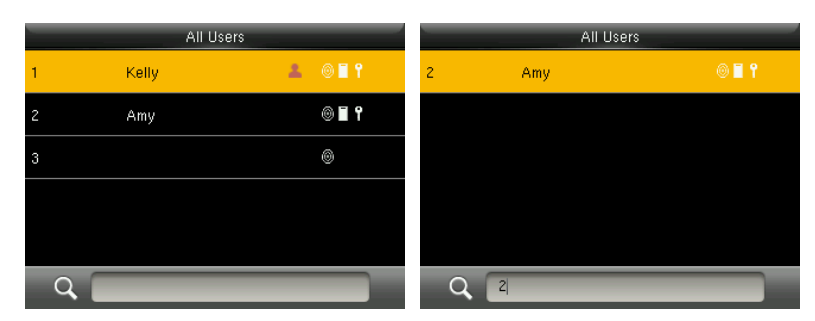

В начальном интерфейсе нажмите **[M/OK]** > **Управление пользователем** > **Все пользователи**, чтобы войти в интерфейс **Все пользователи**. Введите «Идентификатор пользователя» в <sup>Q</sup>, появится соответствующий пользователь. На рисунке выше показан поиск пользователя с идентификатором пользователя «2».

#### <span id="page-19-1"></span>**4.4 Редактирование пользователя**

После выбора пользователя, выбранного с помощью [4.3 Поиск](#page-19-0) пользователя, нажмите **[M/OK]** и выберите **[Edit]**, чтобы войти в интерфейс редактирования пользователя**.**

Или в начальном интерфейсе нажмите [**M/OK**] > **Управление пользователем** > **Все пользователи** > Поиск пользователя> Нажмите **[M/OK]**> **Редактировать**, чтобы войти в интерфейс редактирования пользователя.

Способ редактирования пользователя такой же, как и при добавлении пользователя, но идентификатор пользователя редактировать нельзя.

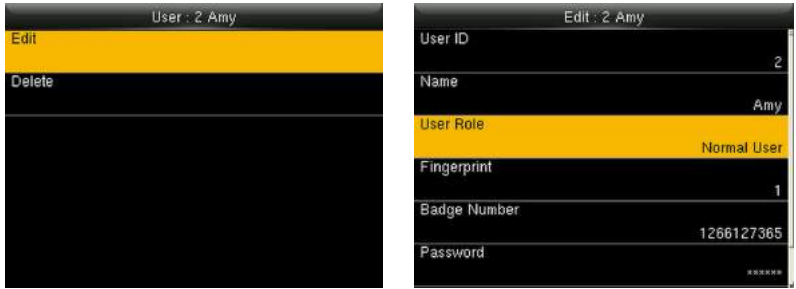

#### <span id="page-20-0"></span>**4.5 Удаление пользователя**

После выбора пользователя, выбранного с помощью 4.3 Поиск [пользователя](#page-19-0), нажмите **[M/OK]** и выберите **[Удалить]**, чтобы войти в интерфейс удаления пользователя.

Или в начальном интерфейсе нажмите **[M/OK]** > **Управление пользователем** > **Все пользователи** > Поиск пользователя > Нажмите **[M/OK]** > **Удалить**, чтобы войти в интерфейс удаления пользователя.

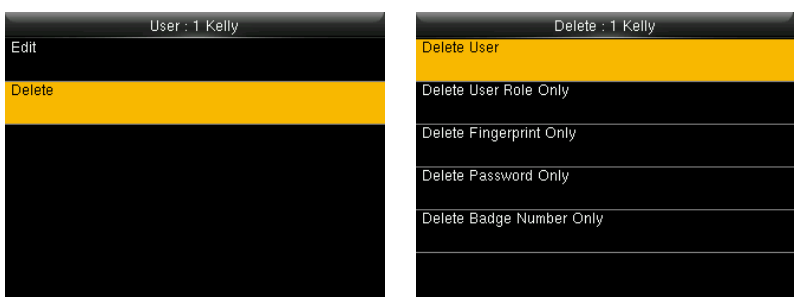

#### **Примечание:**

- 1. Только когда пользователь имеет зарегистрированный отпечаток пальца, пароль, карту★, будет отображаться соответствующий элемент, подлежащий удалению.
- <span id="page-21-0"></span>2. Функция карты является опциональной.

#### **4.6 Стиль отображения пользователя**

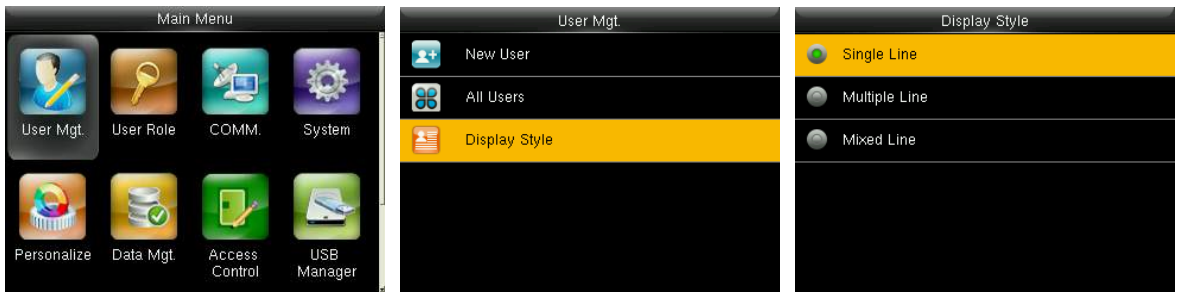

В начальном интерфейсе нажмите **[M/OK]** > **Управление пользователем** >

**Стиль отображения**, чтобы войти в интерфейс настройки **Стиля отображения**.

Некоторые Стили отображения показаны ниже:

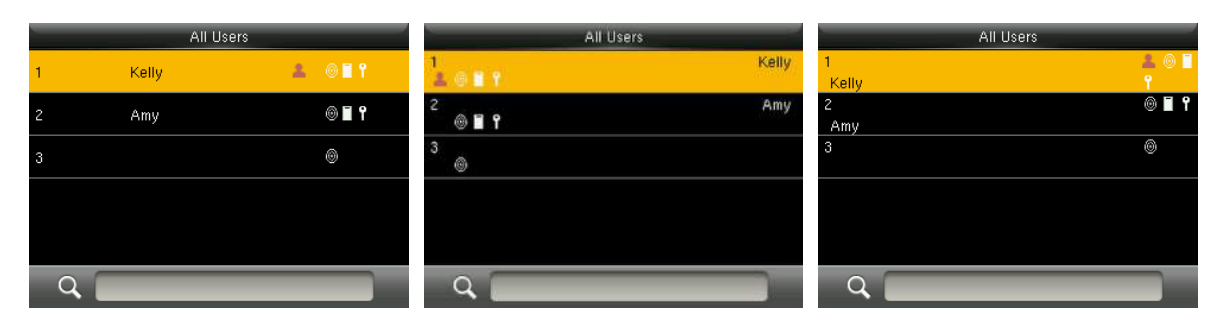

**Стиль Однострочный Стиль Многострочный Стиль Смешанная линия**

### <span id="page-22-0"></span>**5. Роль пользователя**

Установка прав пользователя на управление меню (могут быть установлено максимум 3 роли). Когда роль пользователя активирована в **[Управление пользователя]** > **[Новый пользователь]** > **[Роль пользователя]** вы можете назначить подходящую роль каждому пользователю.

**Роль:** Суперпользователь должен предоставить разные права новым пользователям. Чтобы избежать установки прав каждому пользователю по одному вы можете установить роли пользователей для категоризации разных уровней доступа в управлении пользователями.

#### <span id="page-22-1"></span>**5.1 Активация роли пользователя**

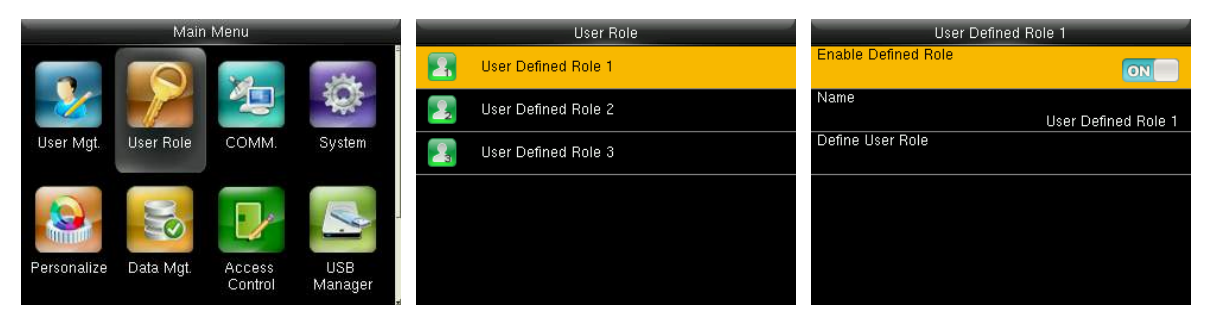

В начальном интерфейсе нажмите **[M/OK]** > **Роль пользователя** > **Прописываемая роль пользователю 1 (2/3)** > **Активировать прописываемую роль**. Нажмите **[M/OK]**, чтобы активировать прописываемую роль.

После активации прописываемых ролей вы можете проверить активируемые роли пользователей в **[Управление пользователем]** > **[Новый пользователь]** > **[Роль пользователя]**.

 **Примечания:** для активации роли пользователя требуется как минимум один зарегистрированный администратор.

#### <span id="page-23-0"></span>**5.2 Распределение прав**

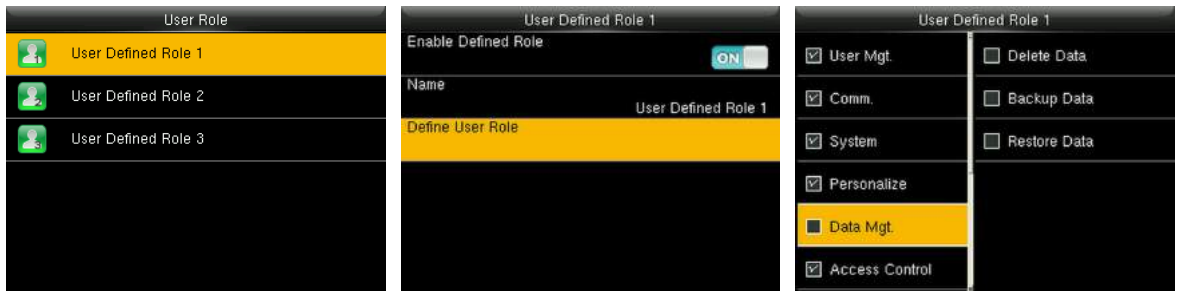

В начальном интерфейсе нажмите **[M/OK]** > **Роль пользователя** > **Прописываемая роль пользователя 1 (2/3)** > **Прописать роль пользователя,** чтобы в интерфейс распределения прав **Прописываемой роли пользователя 1 (2 /3)**. Нажмите **[M/OK],** чтобы выбрать или отменить операционное право к каждому меню для **Прописываемой роли пользователя 1 (2 /3)**.

## <span id="page-24-0"></span>**6.Настройки связи**

#### <span id="page-24-1"></span>**6.1 Настройки Ethernet**

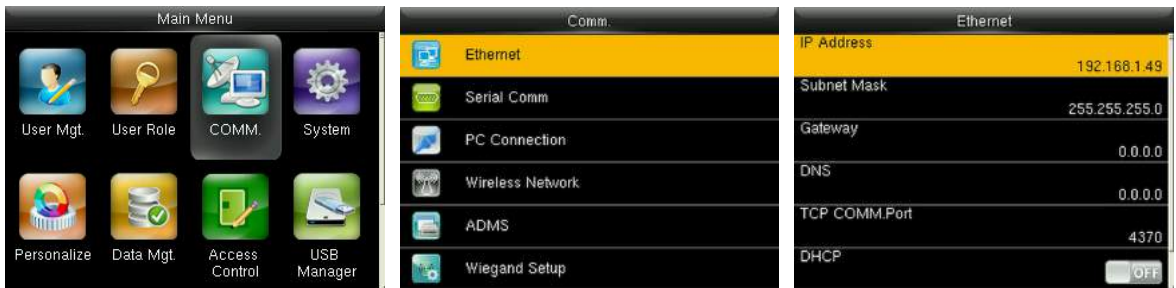

В начальном интерфейсе нажмите **[M/OK]** > **Связь** > **Ethernet**, чтобы войти в интерфейс **настройки Ethernet**.

Ниже приведены параметры, которые являются значениями по умолчанию, пожалуйста настройте их в соответствие с актуальной ситуацией сети.

**IP-адрес:** 192.168.1.201

**Маска подсети:** 255.255.255.0

**Шлюз:** 0.0.0.0

**DNS:** 0.0.0.0

**Порт связи TCP:** 4370

**DHCP:** протокол динамической конфигурации хоста, который предназначен для динамического распределения IP-адресов для клиентов через сервер.

**Если DHCP активирован IP не может быть установлен вручную.**

**Отображать в строке состояния:** установить отображать ли значок сети в строке состояния.

#### <span id="page-24-2"></span>**6.2 Настройки последовательной связи**

**Включение / выключение функции RS485**

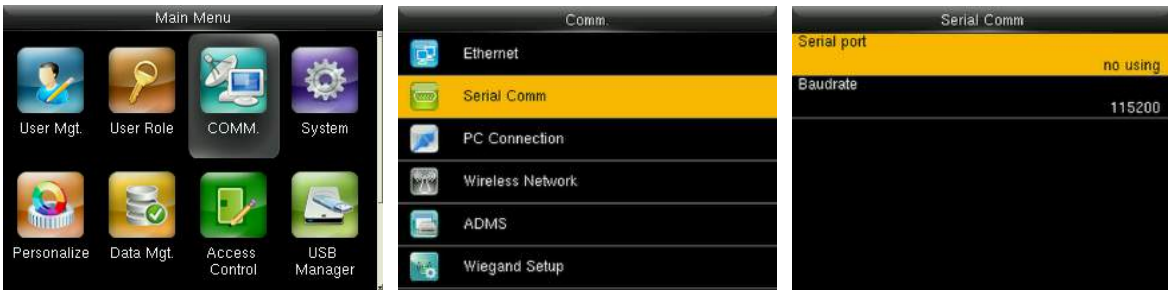

Нажмите [**M/OK**], чтобы войти в главное меню и выбрать **Связь**.

Нажмите кнопку ▼, чтобы выбрать **Последовательную связь** и нажмите [**M/OK**]

Нажмите [**M/OK**], чтобы войти в **Последовательный порт**

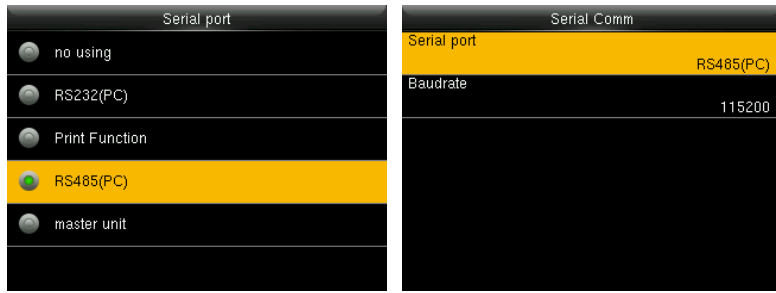

Нажмите кнопку ▼, чтобы выбрать **RS485(PC)**.

Конец

#### **Включение / выключение функции RS232**

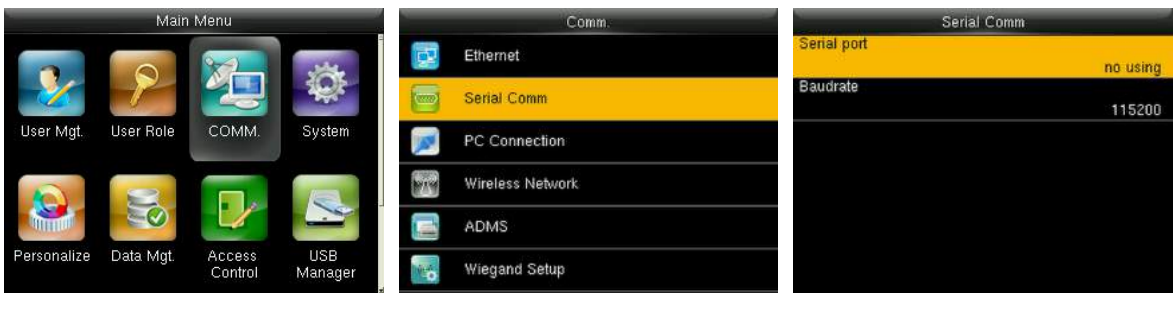

Нажмите [**M/OK**], чтобы войти в главное меню и выбрать **Связь**.

Нажмите кнопку ▼, чтобы выбрать **Последовательную связь** и нажмите [**M/OK**] Нажмите [**M/OK**], чтобы войти в **Последовательный порт**

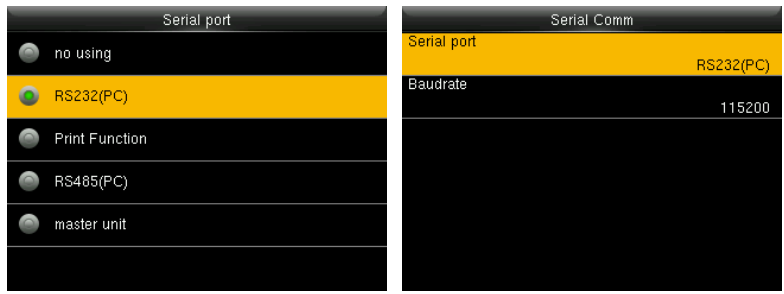

Нажмите кнопку ▼, чтобы выбрать **RS232(PC)**.

Конец

#### **Примечания:**

- 1. Функции связи RS485 и RS232 не могут быть использованы одновременно.
- 2. При выборе «**Функция печати**★**»** и перезапуске устройства соответствующую информацию о печати может быть установлена в подменю «**Печать**».обращайтесь в раздел 17.4 [Функция](#page-80-0) печати★.

#### **Настройки скорости передачи данных**

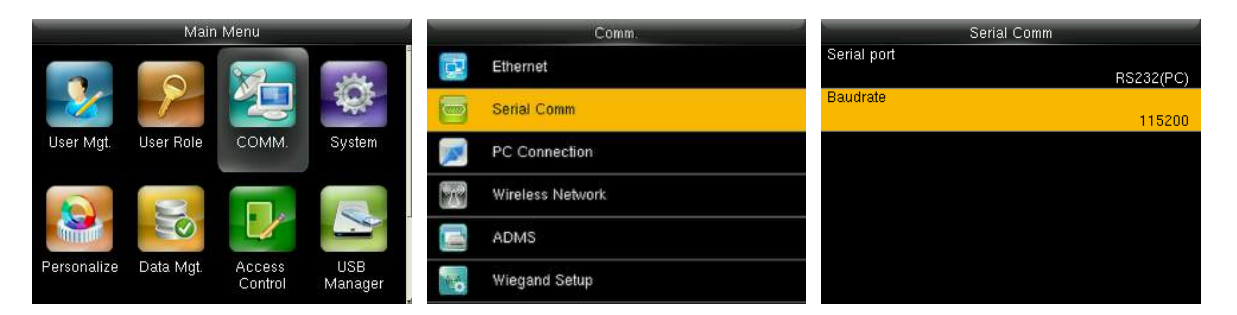

В начальном интерфейсе нажмите **[M/OK]** > **Связь** > **Последовательная связь** > **Скорость передачи данных**, чтобы войти в интерфейс настройки **Скорость передачи данных**.

**Скорость передачи:** скорость связи с ПК; Существует 4 варианта скорости передачи: 115200 (по умолчанию), 57600, 38400 и 19200. Чем выше скорость передачи, тем выше скорость связи, но при этом она менее надежна. Как правило, более высокая скорость передачи может использоваться, когда расстояние связи короткое; когда расстояние связи большое, выбор более низкой скорости передачи данных будет более надежным.

#### <span id="page-27-0"></span>**6.3 Подключение ПК**

#### **Настройки ключа связи**

Для того, чтобы усовершенствовать безопасность данных необходимо установить **Ключ связи** для связи между устройством и ПК.

Если в устройстве установлен **Ключ связи**, необходимо ввести правильный пароль подключения, когда устройство подключено к программному обеспечению ПК, чтобы устройство и программное обеспечение могли обмениваться данными.

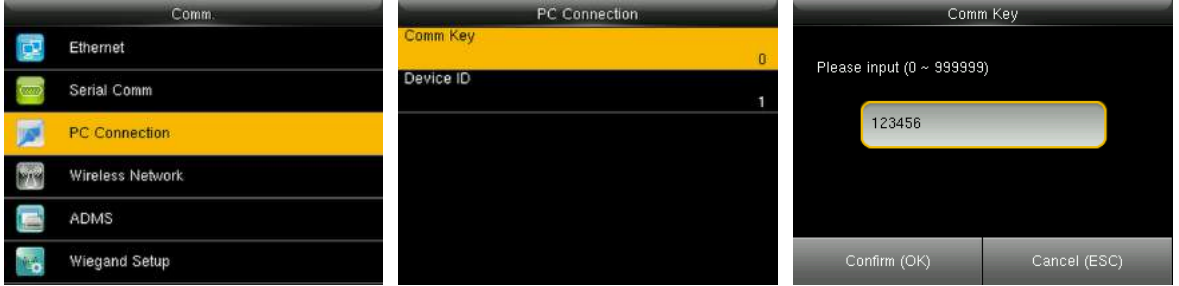

В начальном интерфейсе нажмите **[M/OK]** > **Связь** > **Подключение ПК** > **Ключ связи**, чтобы войти в интерфейс настройки **Ключ связи**.

**Ключ связи:** пароль по умолчанию - 0 (без пароля). Ключ связи может содержать от 1 до 6 цифр и находится в диапазоне от 0 до 999999.

#### **• Настройки идентификатора устройства**

Если используется метод связи RS485 / RS232, требуется ввести этот идентификатор устройства в программный интерфейс связи.

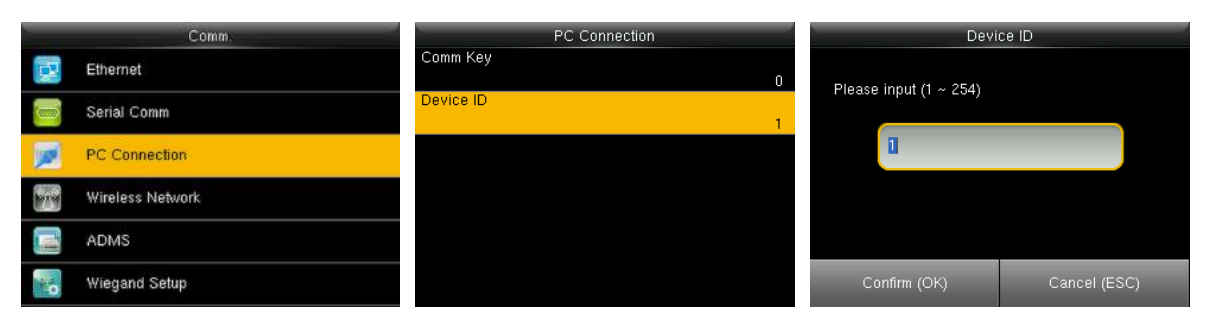

В начальном интерфейсе нажмите [M/OK]> Связь > Подключение ПК> Идентификатор устройства, чтобы войти в интерфейс настройки

#### **Идентификатора устройства**.

**Идентификатор устройства**: идентификационный номер устройства, который находится в диапазоне от 1 до 254.

#### <span id="page-28-0"></span>**6.4 Настройки беспроводной сети**

Беспроводная сеть, также может называться WIFI. Модуль WIFI встроен в форму внутри устройства для достижения функции WIFI. Предназначена для достижения беспроводной передачи данных с помощью WIFI, что обеспечивает беспроводную сетевую среду для устройства.

#### **Подключение WIFI Connection**

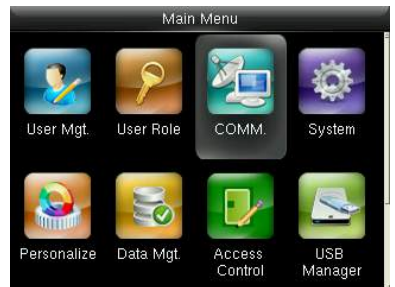

Нажмите **[M/OK]**, чтобы войти в главное меню и выберите **Связь**.

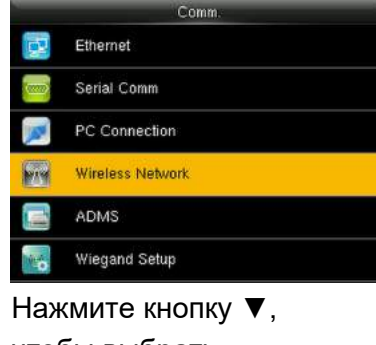

чтобы выбрать Беспроводную сеть и нажмите **[M/OK],** чтобы войти.

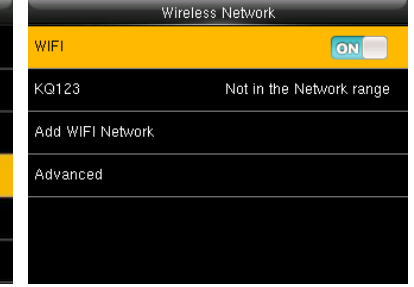

Press **[M/OK]** to open WIFI, device automatically searches for available WIFI.

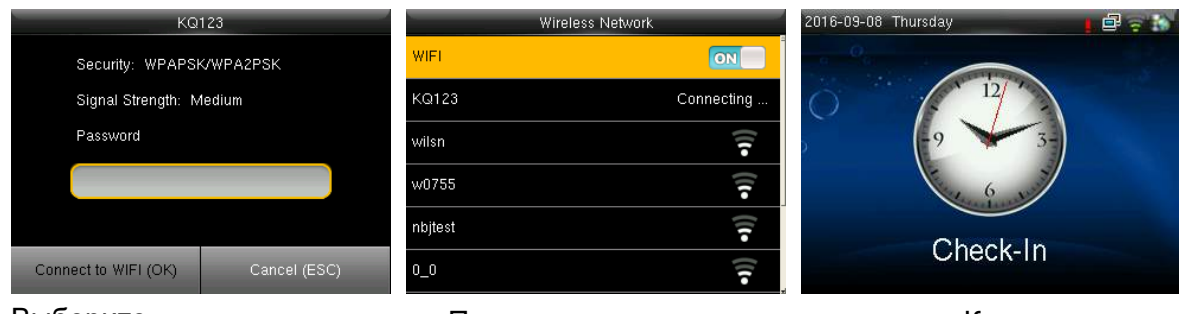

Выберите доступный WIFI, нажмите [M/OK], чтобы войти в интерфейс ввода пароля.

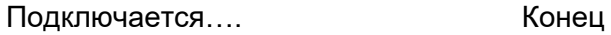

Когда WIFI подключен успешно начальный интерфейс будет показывать значок  $\widehat{z}$ 

#### **Добавить сеть WIFI**

Вы можете вручную добавить сеть WIFI, если в списке нет WIFI, к которому вы

хотите подключиться.

**[M/OK**], чтобы войти.

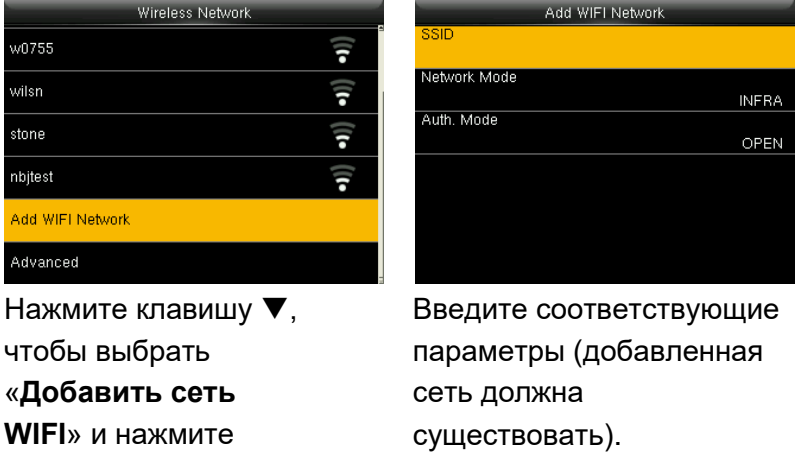

**Примечания:** после успешного добавления сети WIFI вручную, чтобы найти добавленное имя пользователя в списке WIFI для способа подключения, пожалуйста, обратитесь к Подключение WIFI

#### • **Расширенные настройки**

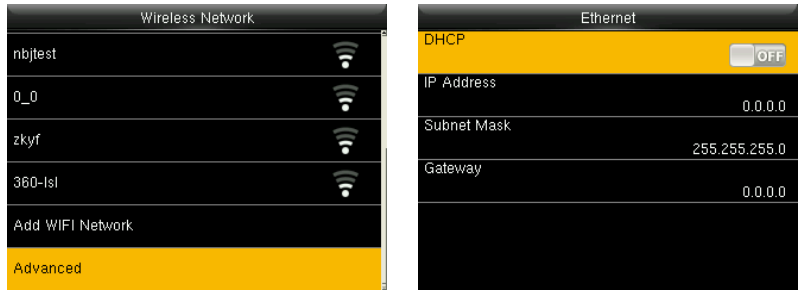

Нажмите кнопку ▼, чтобы Установите выбрать «Расширенный» и соответствующие нажмите [**M/OK**] для входа.

параметры по мере необходимости

**DHCP:** Протокол конфигурации динамического хоста, который предназначен для динамического распределения IP-адресов для клиентов через сервер.

Если DHCP включен, IP не может быть установлен вручную.

**IP-адрес:** 0.0.0.0

**Маска подсети:** 255.255.255.0

<span id="page-30-0"></span>**Шлюз:** 0.0.0.0

#### **6.5 Настройки ADMS**

 **Примечания:** только некоторые устройства оснащены функцией настройки ADMS.

Такие настройки, как IP-адрес и параметры порта, а также необходимость включения прокси-сервера и т. д., используются для подключения к серверу ADMS.

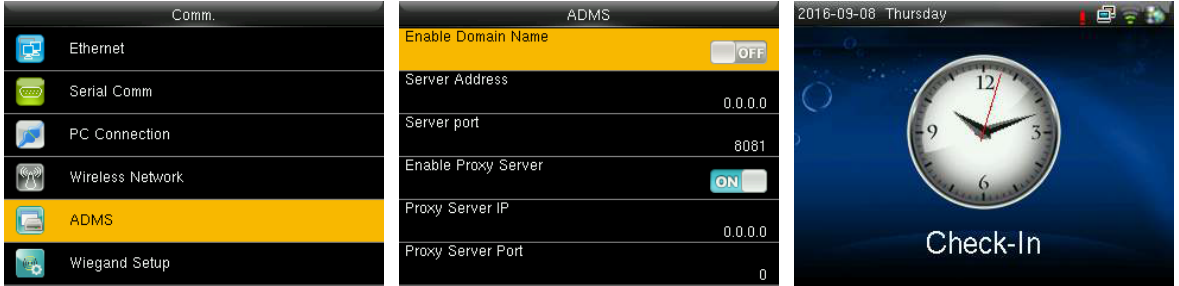

В начальном интерфейсе нажмите **[M/OK]** > **Связь** > **ADMS**, чтобы войти в интерфейс настройки сервера **ADMS**. Когда Вебсервер подключен успешно, главный интерфейс будет отображать значок  $\mathbf{R}$ 

**Включить имя домена:** если эта функция включена, будет использоваться режим имени домена http: // ..., наприме http://www.\*\*\*.com. \*\*\* обозначает доменное имя, когда этот режим включен; когда этот режим выключен, введите формат IP-адреса в XXX\*\*\*.

**Адрес сервера:** IP-адрес сервера ADMS.

**Порт сервера:** порт, используемый сервером ADMS.

**Включить прокси-сервер:** метод включения прокси. Чтобы включить прокси, пожалуйста, установите IP-адрес и номер порта прокси-сервера. Ввод IP прокси и адреса сервера будет одинаковым.

#### <span id="page-31-0"></span>**6.6 Установка Wiegand**

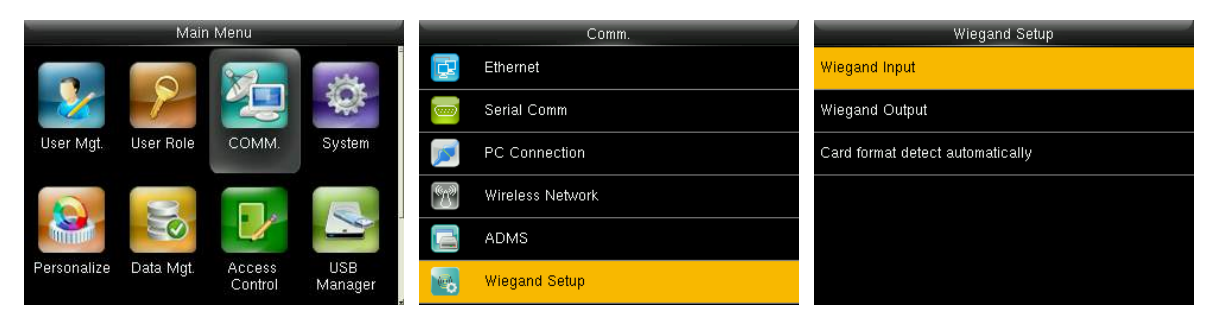

В начальном интерфейсе нажмите [**M/OK**]> **Связь** > **Установка Wiegand,**  чтобы войти в интерфейс **Установка Wiegand**.

#### <span id="page-31-1"></span>**6.6.1 Вход Wiegand**

Разъем входа Wiegand поддерживает устройство считывателя карт или подключает устройство в качестве главного блока к другому устройству (подчиненному блоку), образуя систему главный / подчиненный.

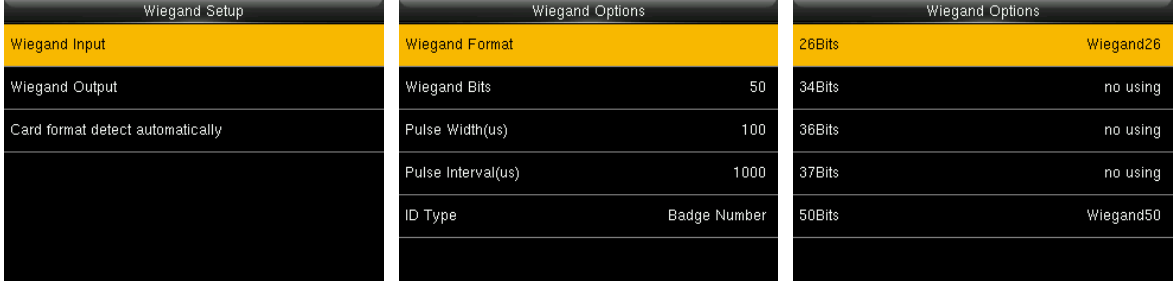

**Формат Wiegand**: пользователь может выбрать один из следующих встроенных форматов Wiegand: Wiegand 26, Wiegand 26a, Wiegand 34, Wiegand 34a, Wiegand 36, Wiegand 36a, Wiegand 37, Wiegand 37a, и Wiegand 50.

**Биты Wiegand**: количество бит данных Wiegand. После выбора [Входные биты Wiegand] устройство будет использовать заданное количество битов, чтобы найти подходящий формат Wiegand в [Формат Wiegand]**.** 

**Ширина импульса (мкс)**: ширина импульса, посылаемая Wiegand. Значение по умолчанию составляет 100 микросекунд, которые можно регулировать в диапазоне от 20 до 400 микросекунд.

**Импульсный интервал** (**мкс**): значение по умолчанию составляет 1000 микросекунд, которые можно регулировать в диапазоне от 200 до 20000 микросекунд.

**Тип идентификатора**: входной контент, включенный во входной сигнал Wiegand. Можно выбрать **Идентификатор пользователя** или **Номер карты**. **Определения форматов Wiegand:**

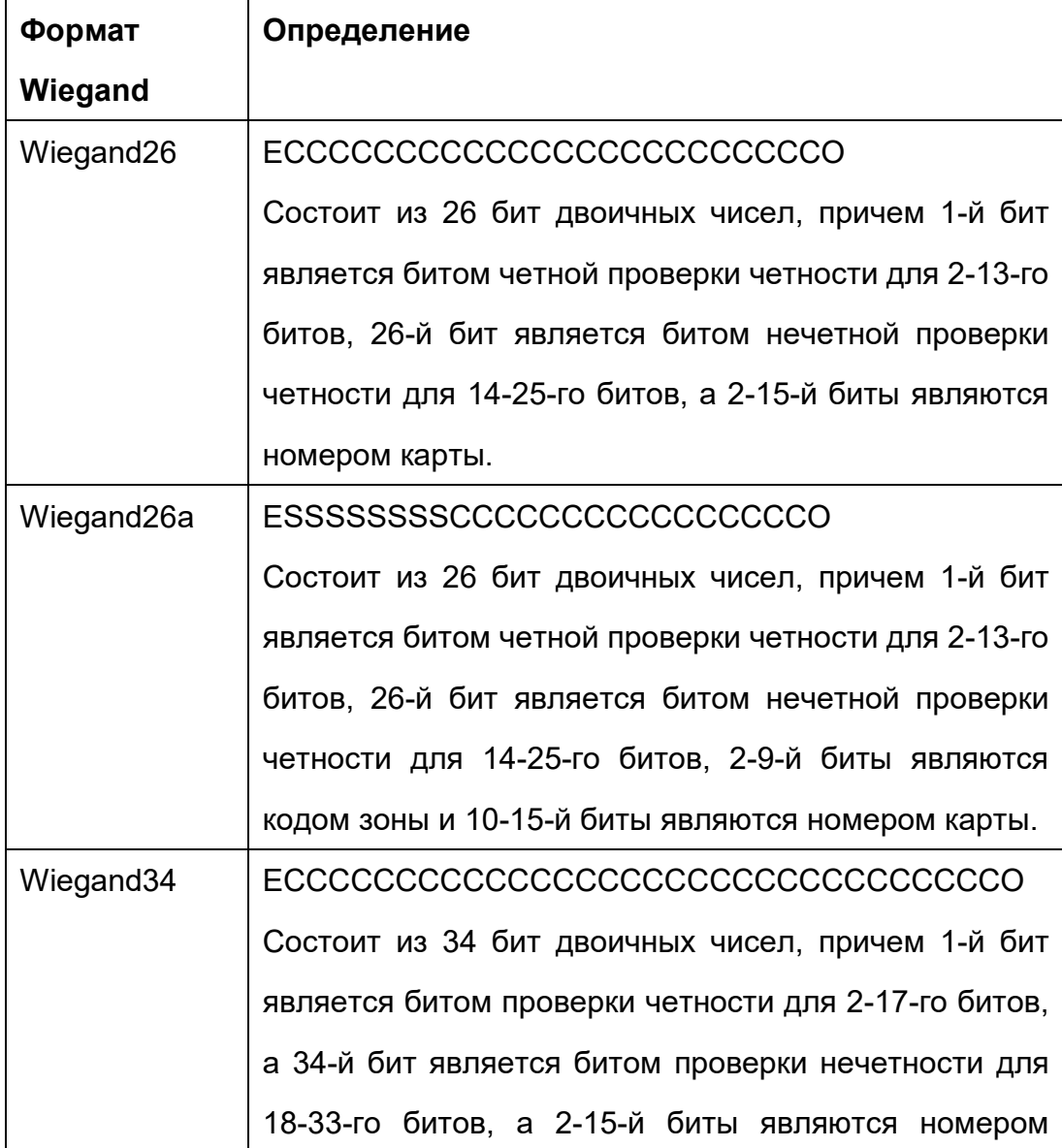

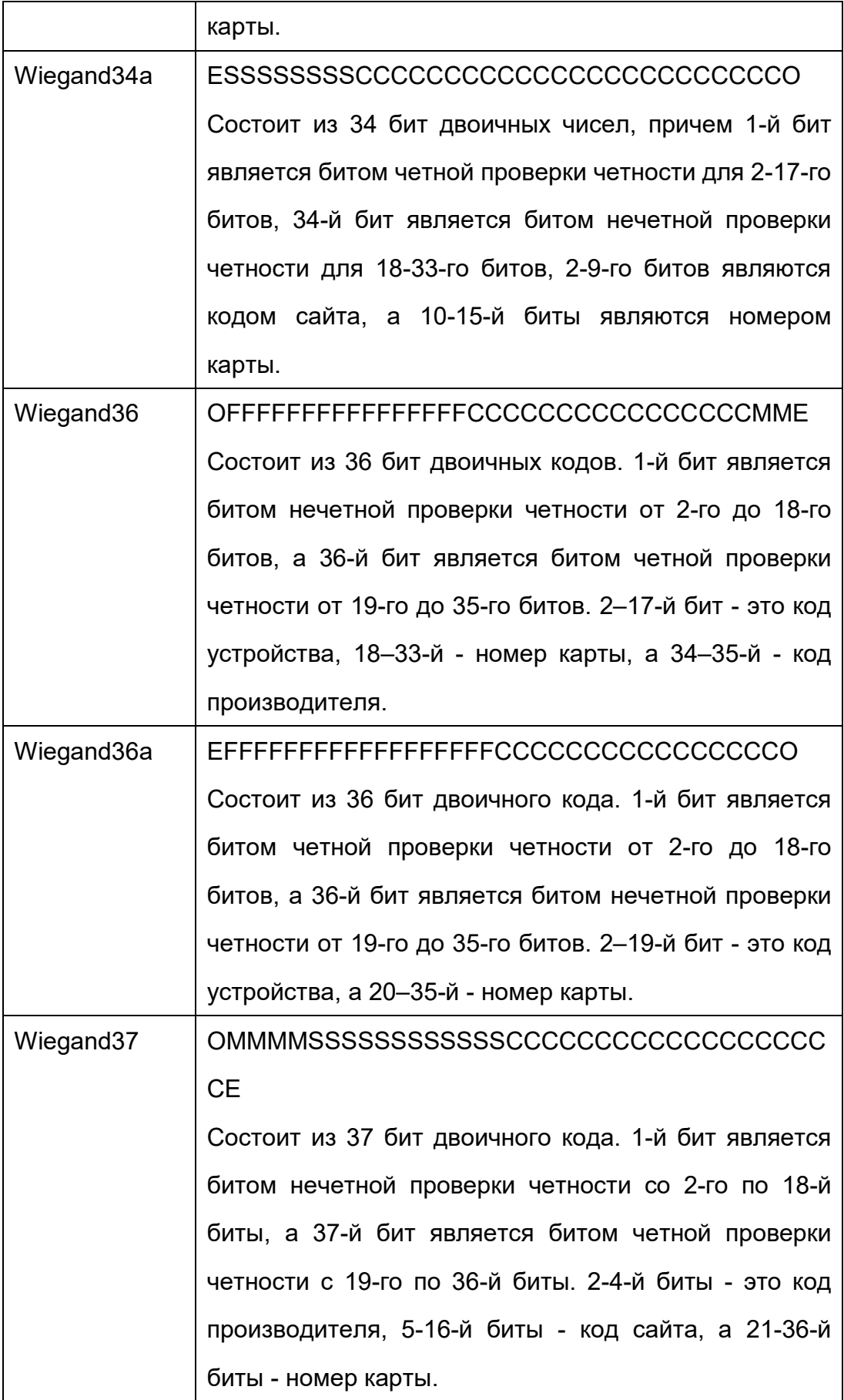

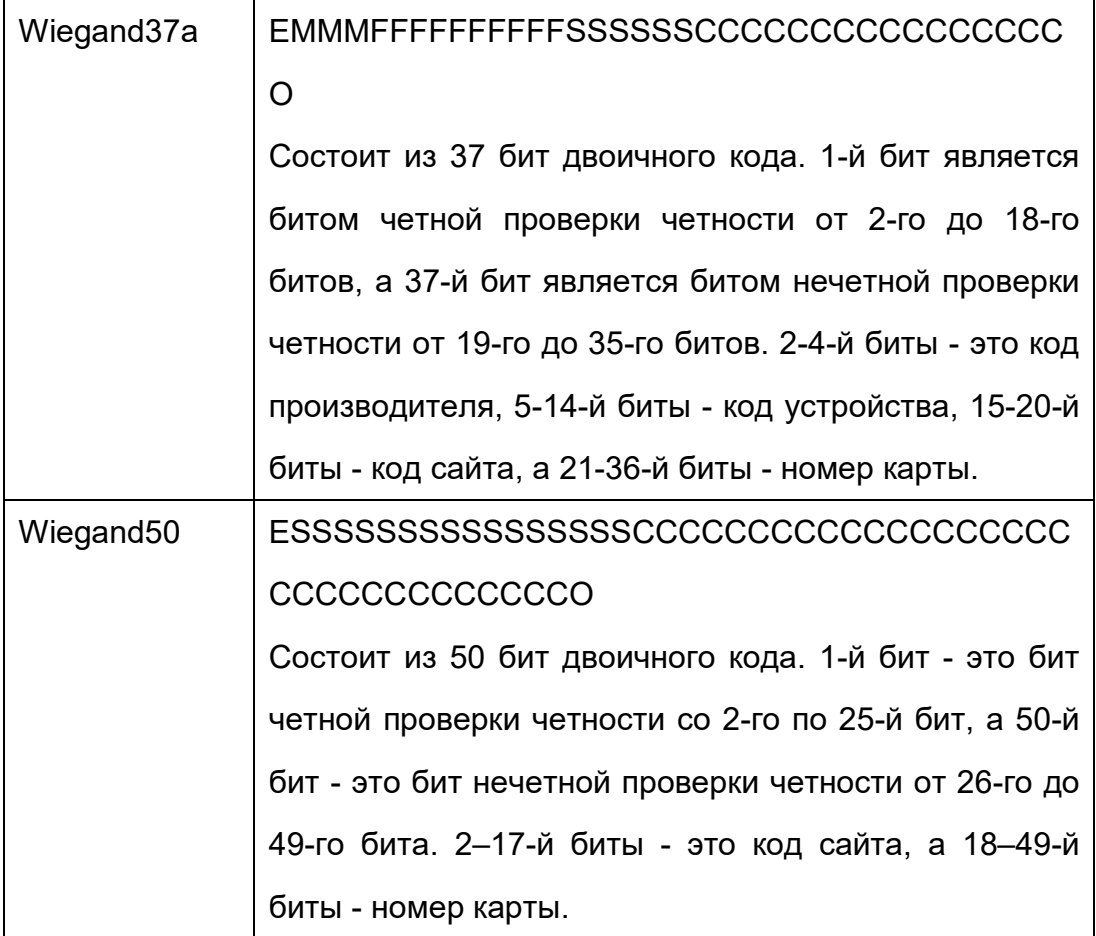

**Примечание: C** обозначает номер карты, **E** обозначает бит четной проверки четности, **O** обозначает бит нечетной проверки четности, **F** обозначает код устройства, **M** обозначает код производителя, **P** обозначает бит четности, и **S** обозначает код сайта.

#### <span id="page-34-0"></span>**6.6.2 Выход Wiegand**

Выходной разъем Wiegand поддерживает подключение устройства как подчиненного блока к другому устройству (главному блоку), образуя систему главный / подчиненный.

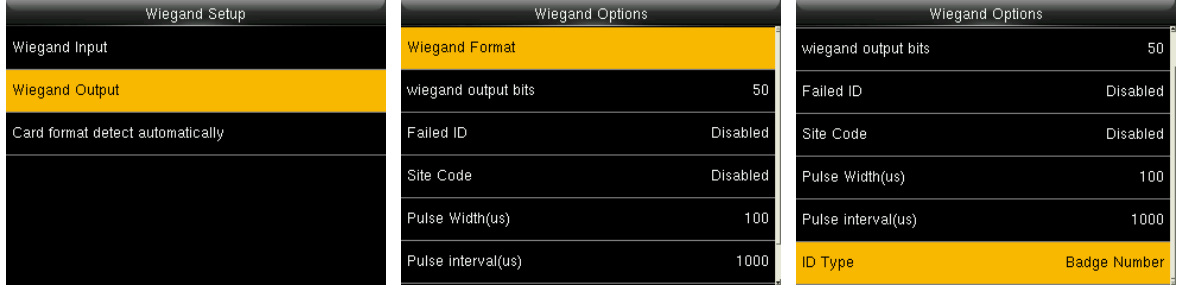

**Формат Wiegand:** пользователь может выбрать один из следующих встроенных форматов Wiegand: Wiegand 26, Wiegand 26a, Wiegand 34, Wiegand 34a, Wiegand 36, Wiegand 36a, Wiegand 37, Wiegand 37a и Wiegand 50. Доступны несколько вариантов выбора, но фактические формат Wiegand будет зависеть от параметра в [Выходные биты Wiegand].

**Биты Wiegand:** количество бит данных Wiegand. После выбора [**Входные биты Wiegand**] устройство будет использовать заданное количество битов, чтобы найти подходящий формат Wiegand в [**Формат Wiegand**].

**Ширина импульса (мкс):** ширина импульса, посылаемого Wiegand. Значение по умолчанию составляет 100 микросекунд, которое можно регулировать в диапазоне от 20 до 400 микросекунд**.**

**Импульсный интервал (мкс):** значение по умолчанию составляет 1000 микросекунд, которые можно регулировать в диапазоне от 200 до 20000 микросекунд.

**Тип идентификатора:** содержимое входных данных включено во входной сигнал Wiegand. Можно выбрать идентификатор пользователя или номер карты.
# **7.Контроль доступа**

Параметр Контроля доступа используется для установки графиков, праздников, групп доступа, комбинированной верификации и т. д., соответствующих параметров для устройства, чтобы управлять замками и другими устройствами.

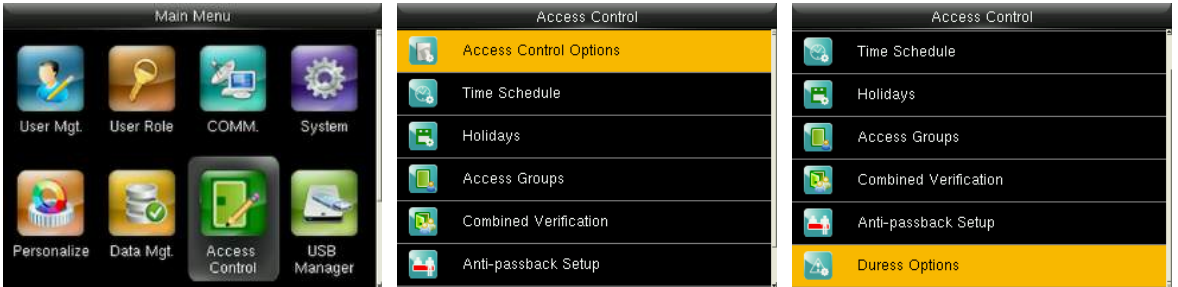

В начальном интерфейсе нажмите [**M/OK**]> **Контроль доступа**, чтобы войти в интерфейс настроек **Контроля доступа**.

**Чтобы получить доступ, зарегистрированный пользователь должен соответствовать следующим условиям**:

1. Время доступа пользователя находится в пределах личного времени доступа пользователя или времени доступа группы.

2. Группа пользователей должна находиться в комбинированном доступе (когда в том же комбинированном доступе находятся другие группы, верификация членов этих групп также необходима для открытия двери).

В настройках по умолчанию новые пользователи распределяются в первую группу с временем доступа группы по умолчанию и комбинированным доступом, обозначенную как группа «1» и устанавливаются в состояние разблокировки.

# **7.1 Настройки параметров контроля доступа**

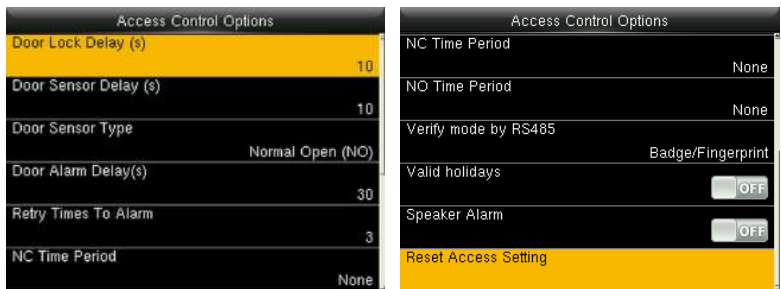

В начальном интерфейсе нажмите [**M/OK**]> **Контроль доступа**> **Параметры контроля доступа**, чтобы войти в интерфейс настройки **Параметров контроля доступа**.

**Время ожидания дверного замка (сек)**: Период времени разблокировки (от открытия двери до автоматического закрытия) после того, как электронный замок получает сигнал открытия, отправленный с устройства (значение находится в диапазоне от 0 до 10 секунд).

**Время ожидания датчика двери (сек)**: Когда дверь открыта, датчик двери будет проверен через некоторое время; если состояние датчика двери не совпадает с состоянием режима датчика двери, сработает сигнализация. Период времени - это **Время ожидания датчика двери** (значение колеблется от 1 до 255 секунд).

**Тип датчика двери**: включает в себя «Отсутствует», «Нормальное открытие» (NO) и «Нормальное закрытие» (NC). **Отсутствует** означает, что датчик двери не используется; **Нормальное открытие** означает, что дверь открыта, когда включено электричество; **Нормальное закрытие** означает, что дверь закрыта, когда включено электричество.

**Время ожидания тревожной сигнализации двери (сек)**: Когда состояние датчика двери не соответствует состоянию типа датчика двери, сигнал тревоги срабатывает через некоторое время; этот период времени является **Временем ожидания срабатывания тревожной сигнализации двери** (значение колеблется от 1 до 999 секунд).

**Число повторных попыток до срабатывания тревожной сигнализации**:

когда число неудачных верификаций достигнет установленного значения (значение колеблется от 1 до 9 раз), срабатывает сигнализация. Если установленное значение отсутствует, сигнал тревоги не будет активирован после неудачной верификации.

**Период времени режима Нормально закрытый**: установить период времени для режима Нормально закрытый, так чтобы никто не мог получить доступ в течение этого периода.

**Период времени режима Нормально открытый**: установить период времени для режима Нормально открытый, так чтобы дверь всегда была разблокирована в течение этого периода.

**Режим верификации по RS485**: это режим верификации, используемый устройством, когда оно является главным блоком. Этот параметр будет отображаться, только если включена функция считывателя RS485.

Вы можете включить его, выполнив следующие действия: В начальном интерфейсе нажмите [**M/OK**]> **Связь** > **Последовательный порт**> **Последовательный порт**> **Главный блок**.

**Действующие праздничные дни**: чтобы установить, являются ли настройки **Периода времени Нормально закрытый** или **Периода времени Нормально открытый** действительными в установленный период выходного дня. Выберите [**ВКЛ.**], чтобы включить установленные периоды времени **Нормально закрытый** или **Нормально открытый** в праздничные дни.

**Тревожная сигнализация динамика**: Когда [**Тревожная сигнализация динамика**] включена, динамик подаст сигнал тревоги при демонтаже устройства.

**Сброс настроек доступа**: для сброса параметров времени ожидания дверного замка, времени ожидания датчика двери, типа датчика двери, времени ожидания тревожной сигнализации двери, времени повторных попыток до срабатывания тревожной сигнализации, периода времени Нормально закрытый, периода времени Нормально открытый, действующих праздничных дней, тревожной сигнализации динамика, направления запрета

33

двойного прохода, состояния устройства, функция принуждения, тревожной сигнализации при сравнении 1:1, тревожной сигнализации при сравнении 1:N, тревожной сигнализации по паролю и времени ожидания тревожной сигнализации. Тем не менее, содержимое Удаления данных доступа в [**Управ. данными**] не будет затронуто.

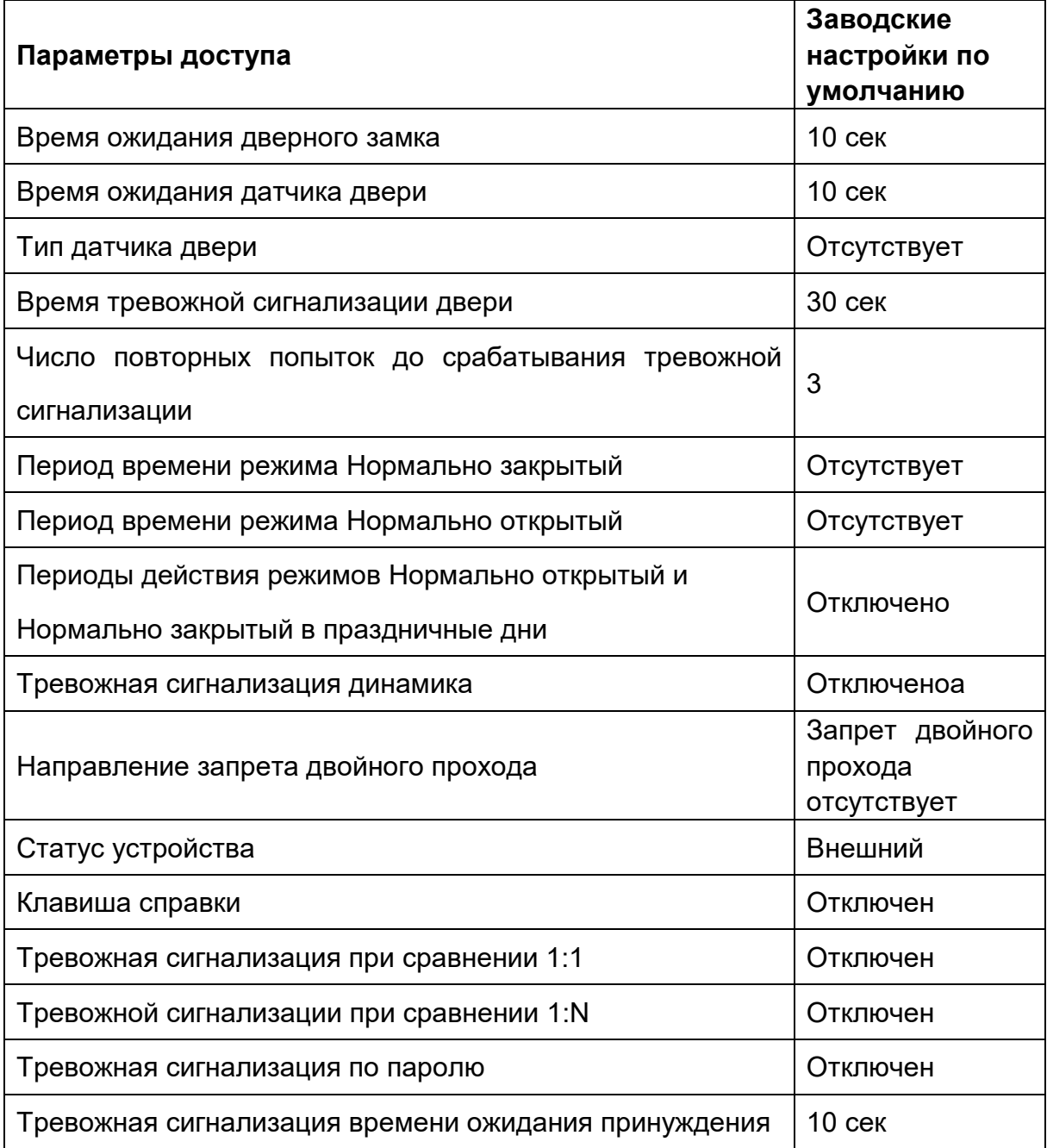

**Примечания:** после установки **периода времени Нормально закрытый**, пожалуйста хорошо заблокируйте дверь, в противном случае может сработать сигнализация.

# **7.2 Настройки графиков**

**График** – это минимальная единица времени настроек контроля доступа; для системы может быть установлено не более 50 графиков. Каждый график состоит из 7 Временных периодов (неделя), и каждый Временной период является действительным временем в течение 24 часов.

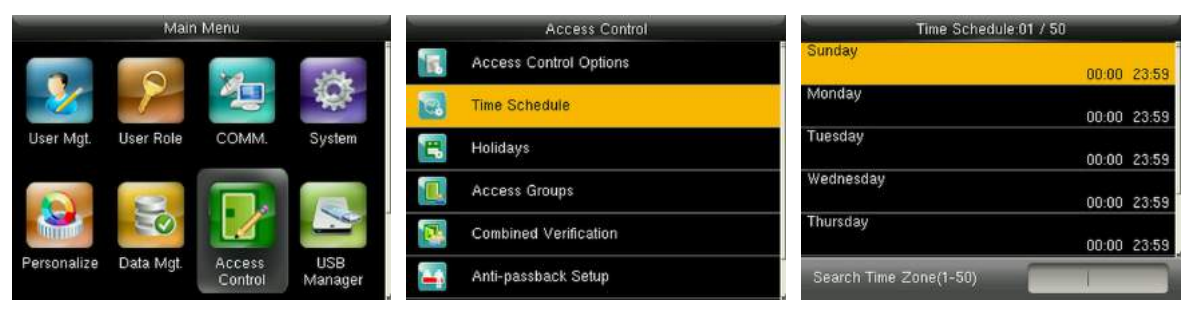

На начальном интерфейсе нажмите [**M/OK**] > **Контроль доступа** > **График**, чтобы войти в интерфейс **График**. Номер графика по умолчанию - 1 (действителен весь день), который можно редактировать.

**Действующий график**: 00:00 ~ 23:59 (действителен весь день) или когда время окончания позже времени начала.

**Недействующий график**: когда время окончания раньше времени начала.

### **Пример 1: настройка Графика 02 (действующий)**

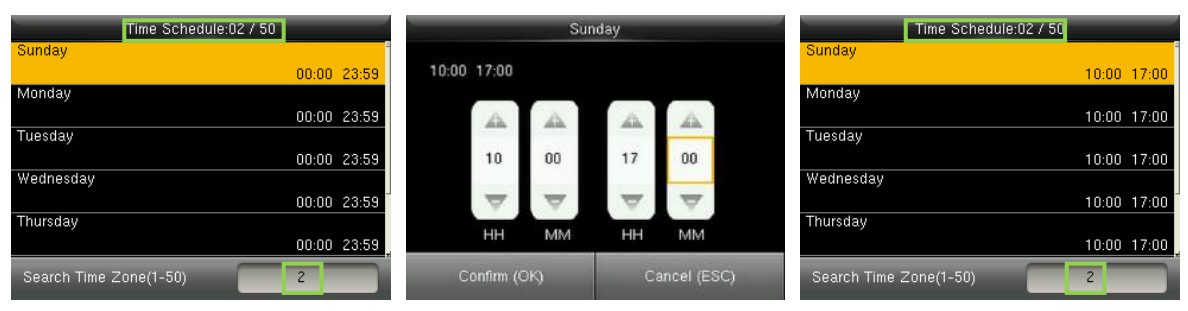

С воскресенья по субботу устанавливается 10:00 ~ 17:00, поскольку время окончания позже времени начала, График 2 является действующим.

### **Пример 2: установка Графика 03 (недействующий)**

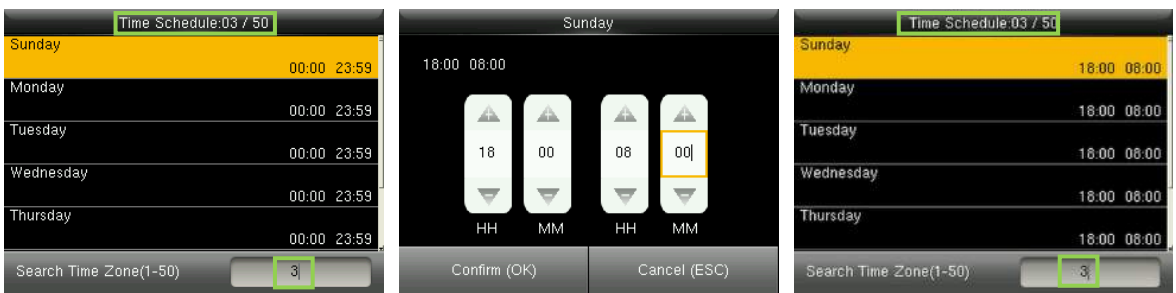

В **Графике 3** ежедневное время окончания раньше времени начала, поэтому график 3 недопустим.

**Примечание**: **График** не может быть установлен на два дня, что означает,

что время окончания должно быть позже времени начала.

# **7.3 Настройки праздничных дней**

Можно установить время контроля доступа в праздничные дни, которое применимо ко всем пользователям в праздничные дни.

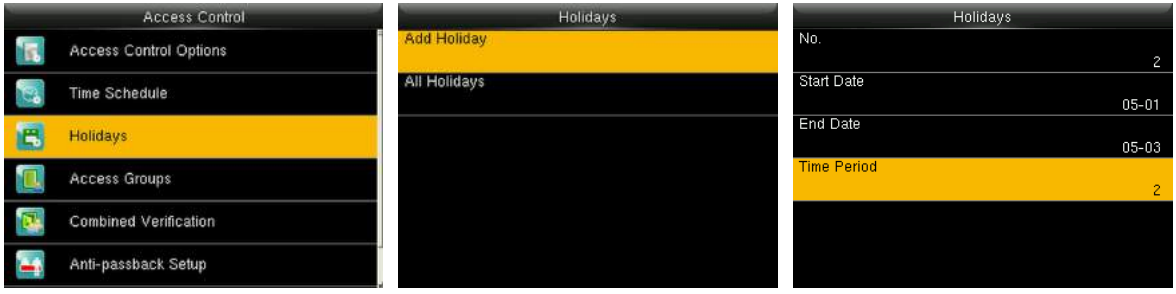

В начальном интерфейсе нажмите [**M/OK**]> **Контроль доступа**> **Праздничные дни> Добавить праздничный день,** чтобы войти в интерфейс **Добавить праздничный день**. Настройки включают число, время начала, время окончания и период времени действия.

**Примечание**: Дата начала / окончания требуется только для установки месяца (MM) и даты (DD), которое применимо ко всем годам. Как показано на рисунке выше: Праздничный день 2 начинаются 1 мая каждого года, заканчиваются 3 мая каждого года с принятием Периода времени действия 2 (с 10:00 до 17:00 с воскресенья по субботу).

### **Чтобы включить функцию Праздничный день:**

В начальном интерфейсе нажмите [**M/OK**]> **Контроль доступа**> **Группы доступа**> **Все группы**> выберите группу управления доступом> **Редактировать**> **Включить праздничные дни**, нажмите [**M/OK**], чтобы включить (ВКЛ.) праздничный день.

Включение / выключение функции Праздничный день применимо ко всем пользователям в одной группе доступа.

# **7.4 Настройки групп доступа**

Распределение по группам заключается в управлении пользователями в группах.

Период времени санкционированного доступа группы пользователей по умолчанию установлен как период доступа группы, в то время как пользователи могут устанавливать свое личное время доступа. Каждой группе можно установить не более 3 периодов, при условии, что один из них действителен, группа может быть успешно верифицирована.

По умолчанию новый зарегистрированный пользователь принадлежит к Группе доступа 1, а также может быть приписан к другой группе доступа.

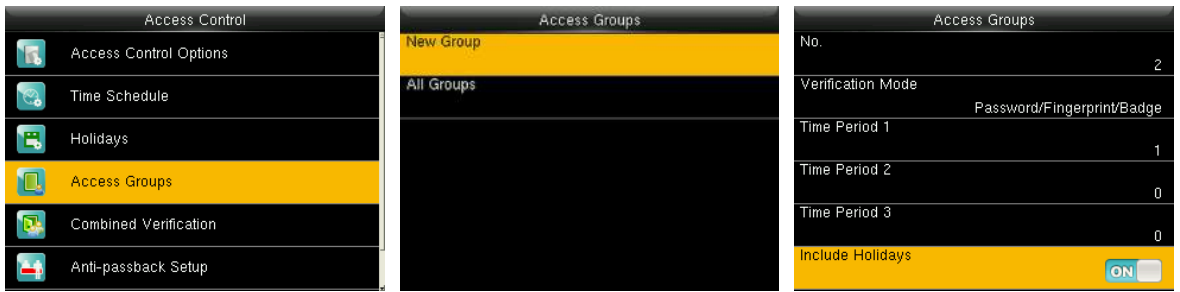

В начальном интерфейсе нажмите [**M/OK**]> **Контроль доступа**> **Группы доступа**> **Новая группа**, чтобы войти в интерфейс **Новая группа**.

**Ниже приведены данные в качестве примера:**

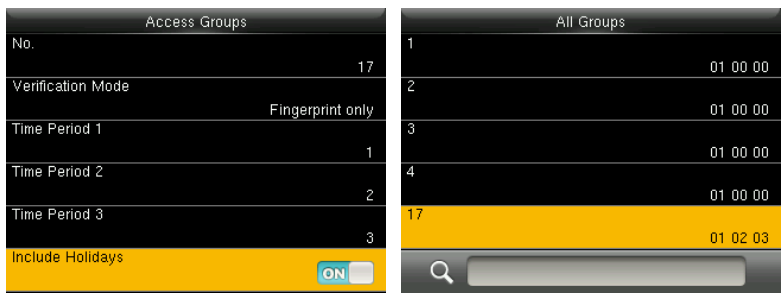

Как показано на приведенных выше рисунках **Режим верификации группы доступа 17** является режимом только по отпечаткам пальцев; установлены Периоды доступа 1, 2 и 3, и функция Праздничного дня включена.

### **7.4.1 Установить праздничный день для группы доступа**

### **Для того, чтобы включить функцию Праздничный день**:

1. Установите **График** (включая График доступа и График праздничных дней)> установите **Праздничный день** > пропишите пользователей в группу доступа> установите для параметра [**Включить Праздничные дни**] группы доступа значение [**ВКЛ**.].

### **Примечания:**

- 1. Когда функция Праздничный день включена, участники могут получить доступ только тогда, когда графики группы доступа и праздничного дня совпадают.
- 2. Когда функция Праздничный день отключена, время доступа пользователей в группе доступа не будет затронуто.

### **Например:**

Если Группа доступа 2 требует использовать График праздничного дня 2 в Международный день работника, это означает, что пользователи могут получить доступ в течение 10:00 ~ 17:00 (График 2) с 1 по 3 мая.

### **Метод работы:**

1. Установите График 2 на 10:00 ~ 17:00 с воскресенья по субботу. Метод настройки приведен в примере настройки Периода доступа 2 в разделе 7.2 Настройки графиков.

2. Используйте График 2 для праздничных дней. Для способа установки праздника, пожалуйста, обратитесь к 7.3 Настройки праздничных .дней

3. Для настройки группы доступа, пожалуйста, обратитесь к 7.4 Настройки группы доступа для получения инструкций.

4. Включите функцию **Праздничного дня**. В начальном интерфейсе нажмите [**M/OK**]> **Контроль доступа**> **Группы доступа**> **Все группы**> 2> нажмите [**M/OK**]> **Редактировать**> **Включить Праздничные дни**, нажмите [**M/OK**], чтобы поставить [**ВКЛ.**] для пункта [**Включить праздничные дни**].

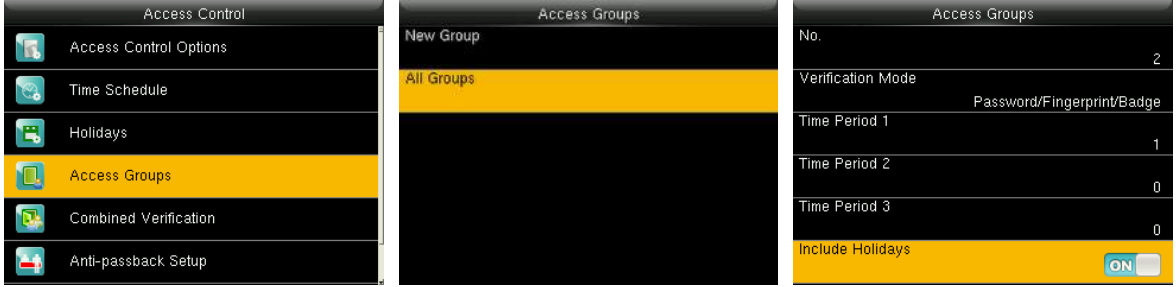

5. Пользователи в Группе доступа 2 проходят верификацию для получения доступа, настройка выполнена успешно.

 **Примечания:** если праздничный день должен быть действительным для всех пользователей, выделите всех пользователей в одну группу или включите параметр [**Включить праздничные дни**] для всех групп доступа.

# **7.5 Настройки комбинированной верификации**

Объедините двух или более участников, чтобы обеспечить комбинированную верификацию и повысить безопасность.

В комбинированной верификации диапазон номера пользователя: 0 ≤ N ≤ 5; все пользователи могут принадлежать к одной группе или максимум к 5 различным группам.

**Примечание**: только номер группы, заданный в интерфейсе **Группы доступа**, может быть выбран в настройке **Комбинированной верификации**.

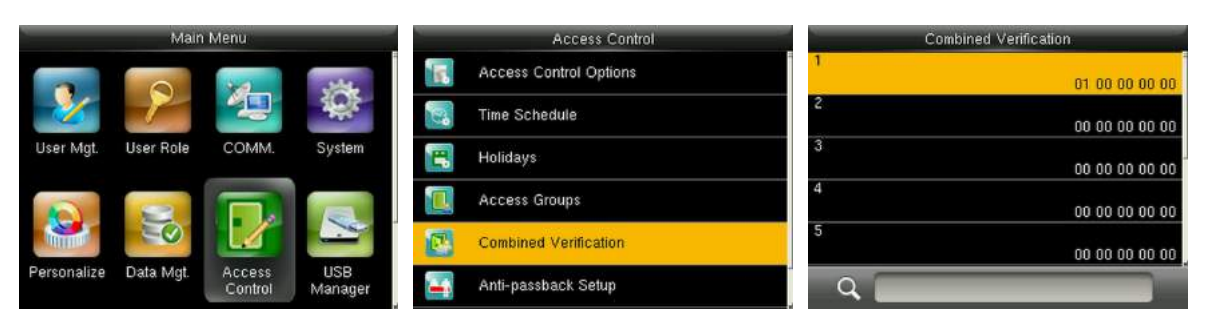

В начальном интерфейсе нажмите [**M/OK**]> **Контроль доступа**> **Комбинированная верификация**> **1**, чтобы войти в первый интерфейс настройки **Комбинированной верификации 1**.

**Например** (в интерфейсе группы доступа установлены следующие **Группы доступа**)**:**

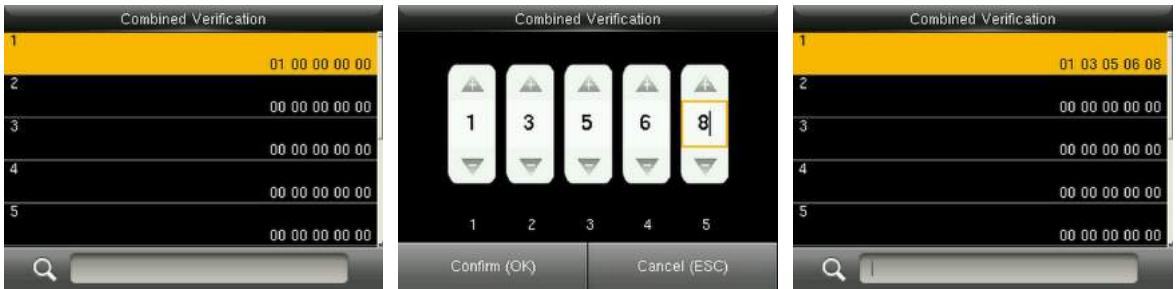

Как показано на рисунке выше, Комбинированная верификация 1 состоит из пяти участников из пяти разных групп - группа доступа 1/3/5/6/8 соответственно.

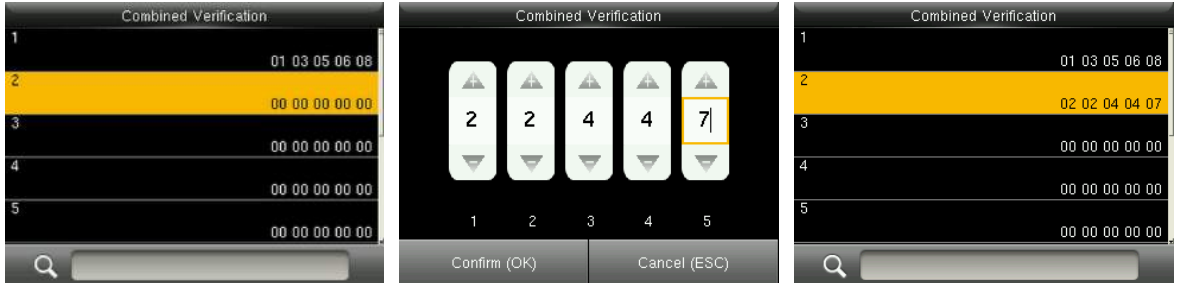

Как показано на рисунке выше Комбинированная верификация 2 состоит из пяти участников из трех разных групп: двух членов из Группы доступа 2, двух из Группы 4 и одного из Группы 7.

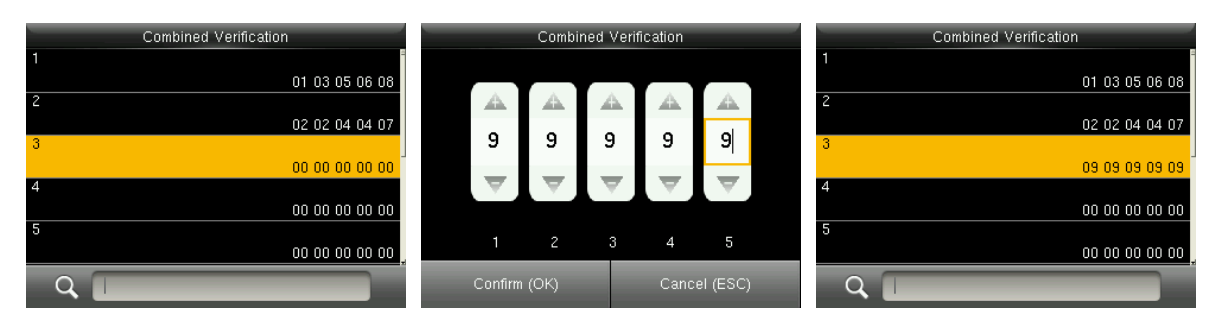

Как показано на рисунке выше Комбинированная верификация 3 состоит из пяти участников, и все они принадлежат Группе доступа 9.

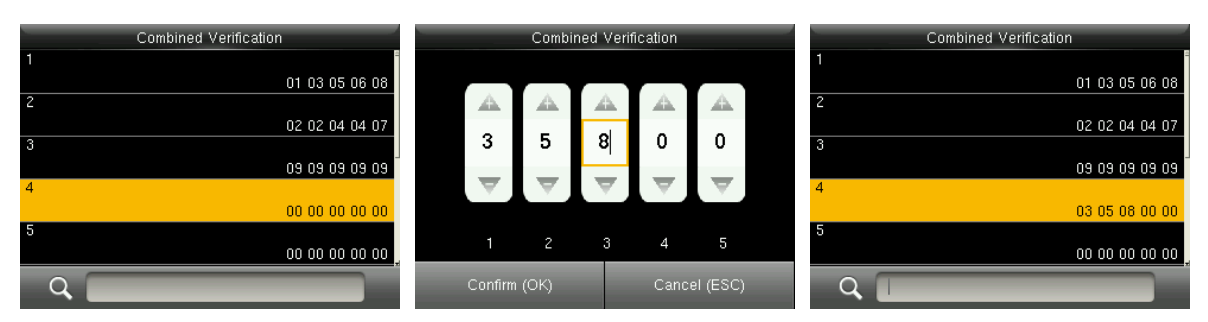

Как показано на рисунке выше Комбинированная верификация 4 состоит из трех участников из трех разных групп - Группы доступа 3, 5, 8 соответственно.

### **Удаление Комбинированной верификации**

Чтобы удалить Комбинированную верификацию установите для всех номеров групп доступа значение 0.

Например, чтобы удалить Комбинированную верификацию 4, см. Рисунки ниже:

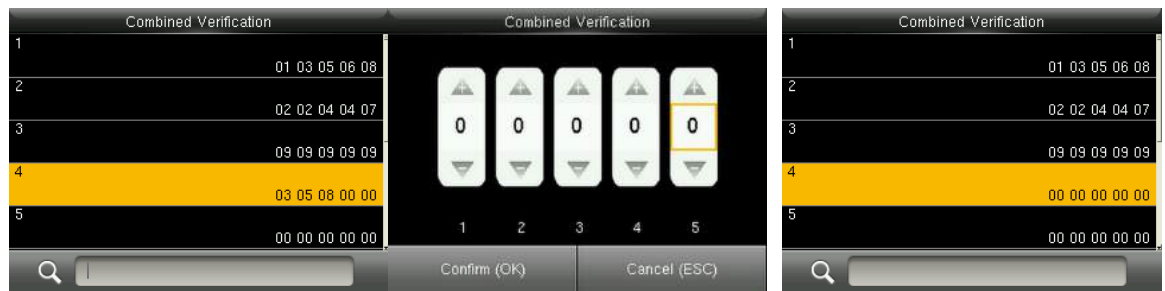

Если все номера групп в Комбинированной верификации 4 установлены на 0, они будут удалены.

## **7.6 Настройки запрета двойного прохода**

Чтобы некоторые люди, следующие непосредственно за пользователями, не входили в дверь без верификации, что приводит к проблемам с безопасностью, пользователи могут включить функцию запрета двойного прохода. Запись регистрации входа должна совпадать с записью регистрации выхода, чтобы открыть дверь.

Эта функция требует двух блоков для совместной работы: одно устанавливается внутри двери (главный блок), другое - снаружи двери (подчиненный блок). Два блока обмениваются данными с помощью сигнала Wiegand. Формат Wiegand и тип выхода (идентификатор пользователя / номер карты), принятые главным и подчиненным блоками, должны быть согласованы.

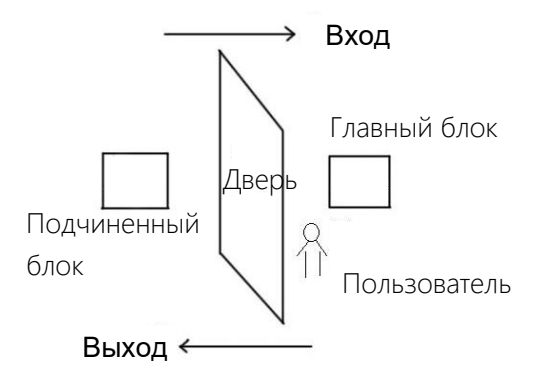

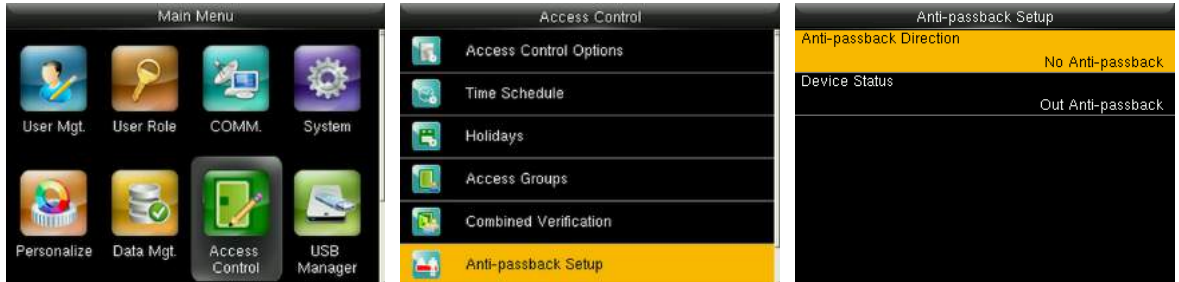

В начальном интерфейсе нажмите [**M/OK**]> **Контроль доступа**> **Установка запрета двойного прохода**, чтобы войти в интерфейс **Установка запрета двойного прохода**. Выберите **Направление запрета двойного прохода** и **Состояние блока**.

#### **Направление запрета двойного прохода**

**Отсутствие запрета двойного прохода**: функция Запрета двойного прохода отключена, что означает, что прохождение верификации на главном или подчиненном блоке может разблокировать дверь. Состояние учета рабочего времени не зарезервировано.

**Запрет двойного прохода на выход**: после того, как пользователь зарегистрировался на выход пользователь снова сможет зарегистрироваться на выход, только если последняя запись будет регистрацией на вход; в противном случае будет активирована тревожная сигнализация. Тем не менее, пользователь может свободно зарегистрироваться на вход.

**Запрет двойного прохода на вход**: после того, как пользователь зарегистрировался на вход пользователь снова сможет зарегистрироваться на вход, только если последняя запись будет регистрацией на выход; в противном случае будет активирована тревожная сигнализация. Тем не менее, пользователь может свободно зарегистрироваться на выход.

**Запрет двойного прохода на вход / выход**: после того, как пользователь зарегистрировался на вход/выход пользователь снова сможет зарегистрироваться на вход, только если последняя запись будет регистрацией на выход или пользователь снова сможет зарегистрироваться на выход, только если последняя запись будет регистрацией на вход; в противном случае будет активирована тревожная сигнализация.

**Прекращена и сохранена**: функция запрета двойного прохода отключена, но состояние учета рабочего времени зарезервировано.

**Состояние блока**

**Отсутствует:** отключить функцию Запрета двойного прохода. **Выход:** все записи на блоке являются записями регистрации на выход. **Вход:** все записи на блоке являются записями регистрации на вход.

43

## **7.7 Настройки параметров принуждения**

Когда пользователи сталкиваются с принуждением, выбирают режим тревоги по принуждению, тогда устройство, как обычно, открывает дверь и отправляет сигнал тревоги на пульт мониторинга.

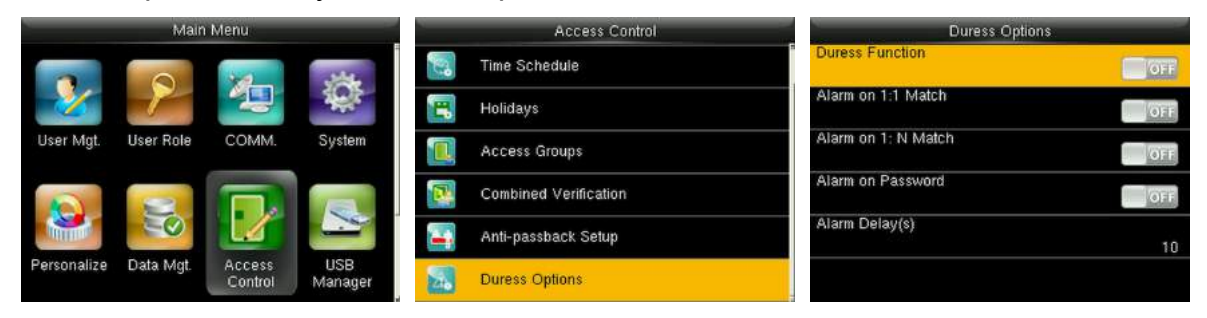

В начальном интерфейсе нажмите **[M/OK]** > **Контроль доступа** > **Параметры принуждения**, чтобы войти в интерфейс настроек **Параметров принуждения**.

**Примечания:** Приведенные выше четыре типа методов срабатывания тревожной сигнализации принуждения (функция принуждения, тревожная сигнализация при совпадении 1:1, тревожная сигнализация при совпадении 1:N и тревожная сигнализация по паролю) устанавливаются в положение [**ВЫКЛ.**] в настройках по умолчанию.

**Функция принуждения**: в состоянии [**ВКЛ.**] нажмите «Клавишу принуждения», а затем нажмите любой зарегистрированный отпечаток пальца (в течение 10 секунд), после успешной верификации будет активирована тревожная сигнализация принуждения. В состоянии [**ВЫКЛ.**] нажатие «Клавиши принуждения» не вызовет тревожную сигнализацию.

**Тревожная сигнализация при совпадении 1:1**: в состоянии [**ВКЛ**.], когда пользователь использует метод верификации 1:1 для верификации любого зарегистрированного отпечатка пальца срабатывает тревога. В состоянии [**ВЫКЛ**.] тревожная сигнализация не срабатывает.

**Тревожная сигнализация при совпадении 1:N**: в состоянии [**ВКЛ**.], когда пользователь использует метод верификации 1:N для верификации любого зарегистрированного отпечатка пальца срабатывает тревога. В состоянии [**ВЫКЛ**.] тревожная сигнализация не срабатывает.

**Тревожная сигнализация по паролю**: в состоянии [**ВКЛ.**], когда пользователь использует метод верификации по паролю срабатывает сигнализация. В состоянии [**ВЫКЛ**.] тревожная сигнализация не срабатывает. **Время ожидания срабатывания тревожной сигнализации (сек)**: когда тревожная сигнализация принуждения срабатывает устройство отправит тревожную сигнализацию через 10 секунд (по умолчанию); время ожидания срабатывания тревожной сигнализации может быть изменено (значение находится в диапазоне от 1 до 999 секунд).

### **7.7.1 Настройки клавиши принуждения**

**Функция принуждения:** в состоянии [**ВКЛ**.] нажмите «Клавиша принуждения», а затем нажмите любой зарегистрированный отпечаток пальца (в течение 10 секунд), после успешной верификации будет активирован сигнал принуждения. В состоянии [**ВЫКЛ**.] нажатие «Клавиши принуждения» не вызовет тревожной сигнализации.

### **Установить в качестве клавиши принуждения** M/OK

1. **Включите функцию принуждения**: в начальном интерфейсе нажмите [**M / OK**]> **Контроль доступа**> **Параметры принуждения**> **Функция принуждения**, нажмите [**M/OK**], чтобы включить функцию принуждения.

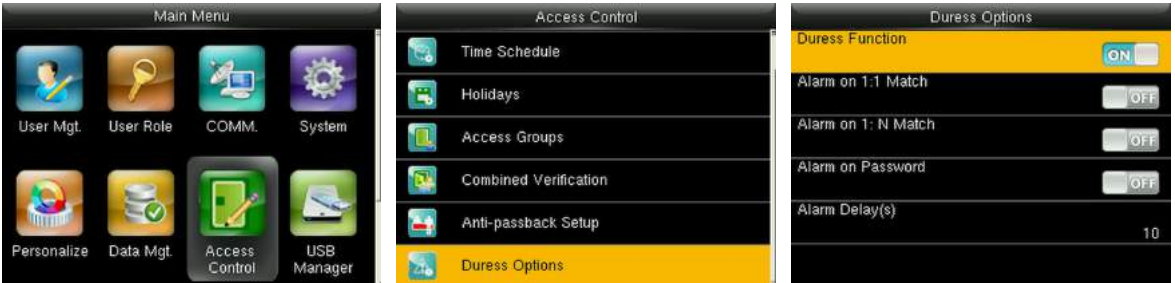

2. **Настройка Клавиши принуждения:** в начальном интерфейсе нажмите **[M/OK]** > **Персонализация** > **Сочетание клавиш быстрого вызова** > выберите клавишу **[M/OK]** > нажмите **[M/OK]** > **Функция** > выберите параметр «**Клавиша принуждения**». (Меню **Клавиша принуждения** будет отображаться после включения **Функции Принуждение**).

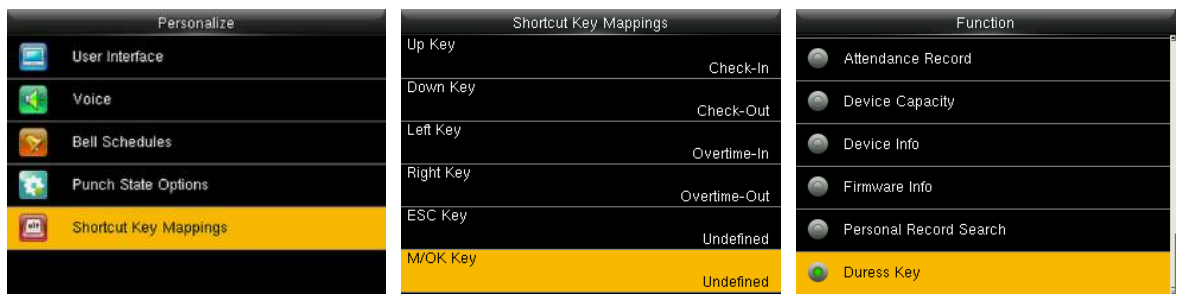

 **Примечания:** Клавиши направления или ESC также могут быть установлены в качестве Клавиши принуждения.

# **8.Системные настройки**

## **8.1 Параметры учета рабочего времени**

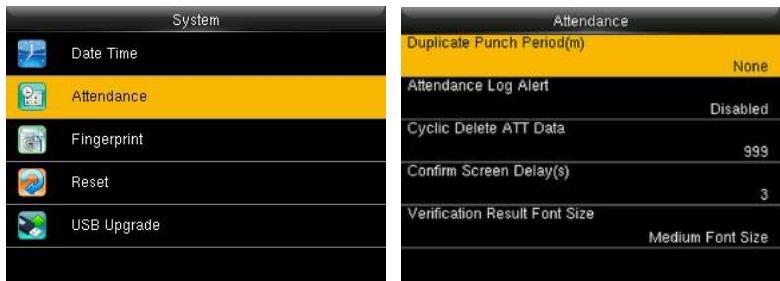

В начальном интерфейсе нажмите **[M/OK]** > **Система** > **Учет рабочего времени**, чтобы войти в интерфейс настройки **Учета рабочего времени.**

**Дублировать период сканирования (мин):** в течение установленного периода времени (единица измерения: минуты) дублированные журналы учета рабочего времени не будут зарезервированы (значение находится в диапазоне от 1 до 999999 минут).

**Оповещение журнала событий учета рабочего времени:** если оставшаяся емкость меньше установленного значения, устройство автоматически предупредит пользователей об оставшейся емкости. Его можно отключить или установить в диапазоне от 1 до 9999.

**Циклическое удаление данных ATT:** число журналов событий учета рабочего времени, которые можно удалить за один раз, когда достигается максимальное заполнение. Его можно отключить или установить в диапазоне от 1 до 999.

**Подтверждение времени ожидания экрана (сек):** отображение интерфейса информации о верификации после верификации. Диапазон значений от 1 до 9 секунд.

Например, если для параметра Подтверждение времени ожидания экрана **(сек)** установлено значение 5 сек., то после успешной верификации интерфейс информации о верификации будет закрыт по истечении 5 сек.

**Размер шрифта результата верификации:** после верификации

47

отображается результат верификации, присутствует 3 вида размера шрифта: средний, большой и сверхбольшой размер шрифта.

## **8.2 Параметры отпечатка пальца**

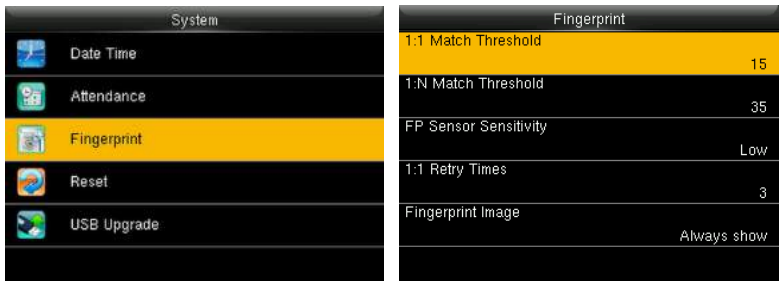

В начальном интерфейсе нажмите **[M/OK]** > **Система** > **Отпечаток пальца**, чтобы войти в интерфейс **Отпечаток пальца**.

**Пороговое значение совпадения 1:1:** при методе верификации 1:1 верификация может быть успешной, только когда совпадение между верифицируемым и зарегистрированным отпечатком пальца пользователя превышает это значение.

**Пороговое значение совпадения 1:N:** при методе верификации 1:N верификация может быть успешной, только когда совпадение между верифицируемым и всеми зарегистрированными отпечатками пальцев превышает это значение.

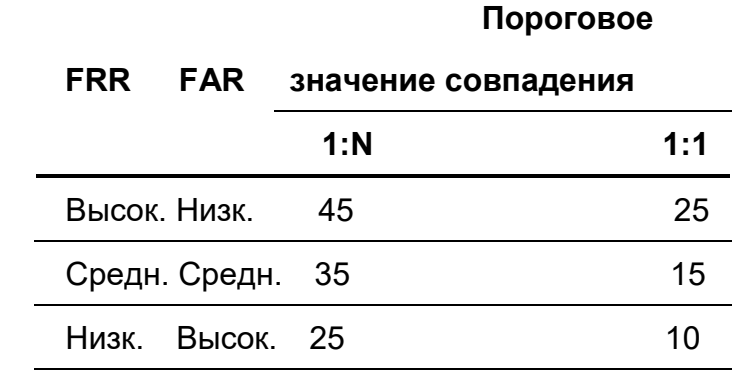

**Рекомендуемое пороговое значение совпадения:**

**Чувствительность датчика отпечатка пальца**: установка чувствительности коллектора отпечатков пальцев. Рекомендуется использовать уровень по умолчанию «**Среднее**». Когда среда сухая, что приводит к медленному обнаружению отпечатков пальцев, вы можете установить уровень «**Высокое**», чтобы повысить чувствительность; когда среда влажная, что затрудняет идентификацию отпечатка пальца, вы можете установить уровень «**Низкое**».

**Время повторения 1:1.** При верификации 1:1 или верификации пароля пользователи могут забыть зарегистрированный отпечаток пальца или пароль или нажать неверный палец. Чтобы сократить процесс повторного ввода идентификатора пользователя, повтор разрешен; количество повторных попыток может быть в пределах 1 ~ 9.

**Изображение отпечатка пальца:** установить отображать ли изображение отпечатка пальца на экране при регистрации или верификации. Доступны четыре варианта: Показать для регистрации, Показать для сравнения, Всегда показывать, Отсутствует.

### **8.3 Сброс до заводских настроек**

Сброс таких данных, как настройки связи и системных настроек до заводских.

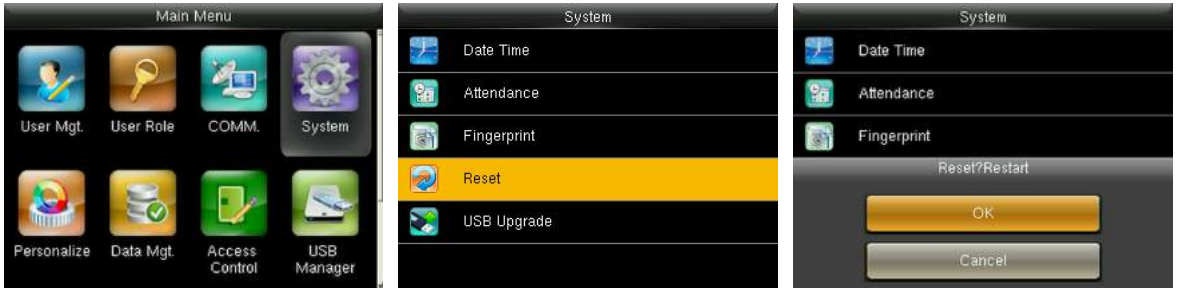

В начальном интерфейсе нажмите **[M/OK]** > **Система** > **Сбросить** > **OK**, чтобы завершить настройку сброса.

Параметры сброса включают параметры контроля доступа, параметры принуждения, установку запрета двойного прохода, настройку связи (а именно, настройка Ethernet, Последовательная связь, Подключение ПК, WIFI, ADMS и установка Wiegand), Персонализация (такие как Голосовая подсказка, Подсказка клавиатуры, громкость и время ожидания до перехода в спящий режим), закрыть состояние сканирования и т.д.

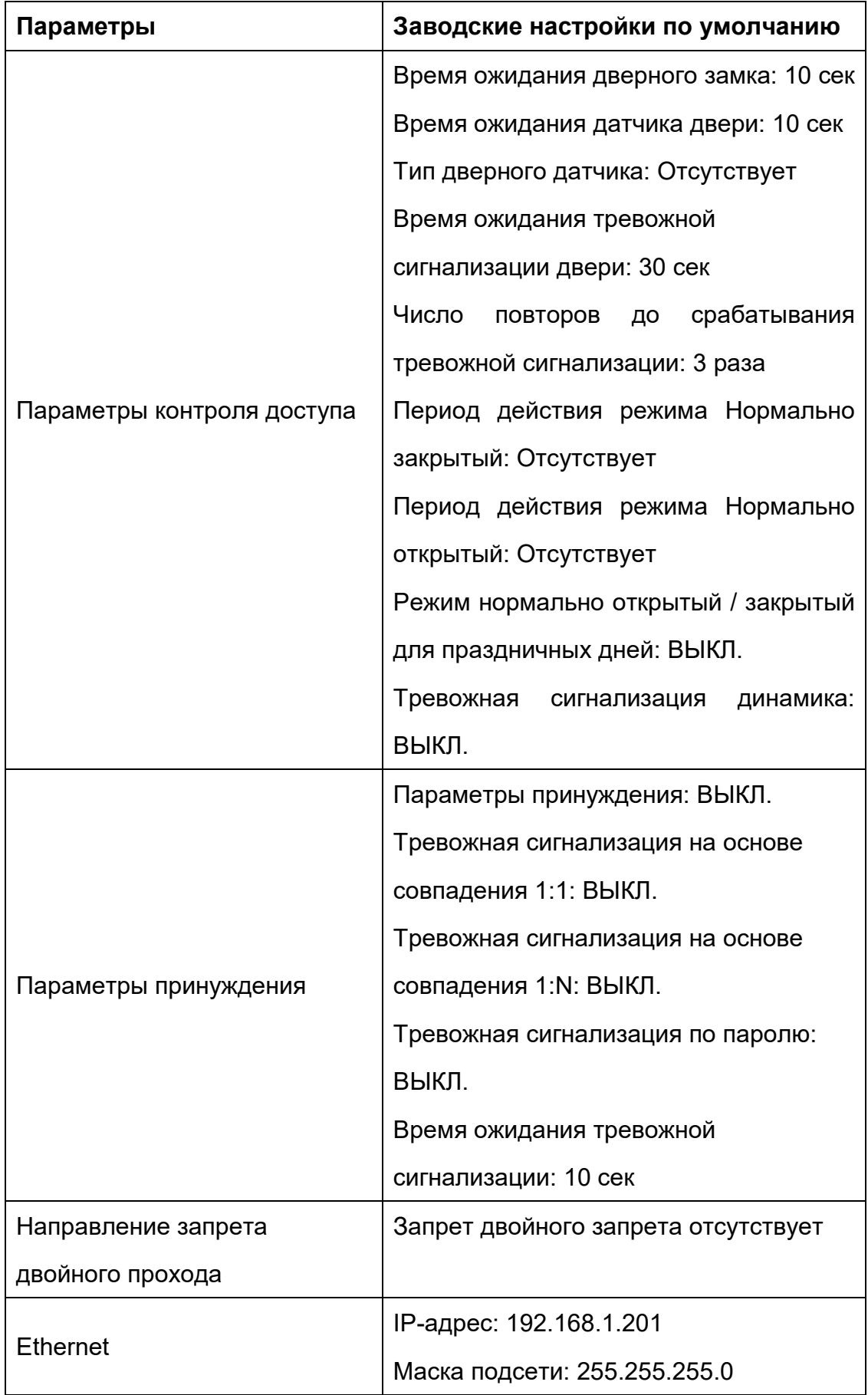

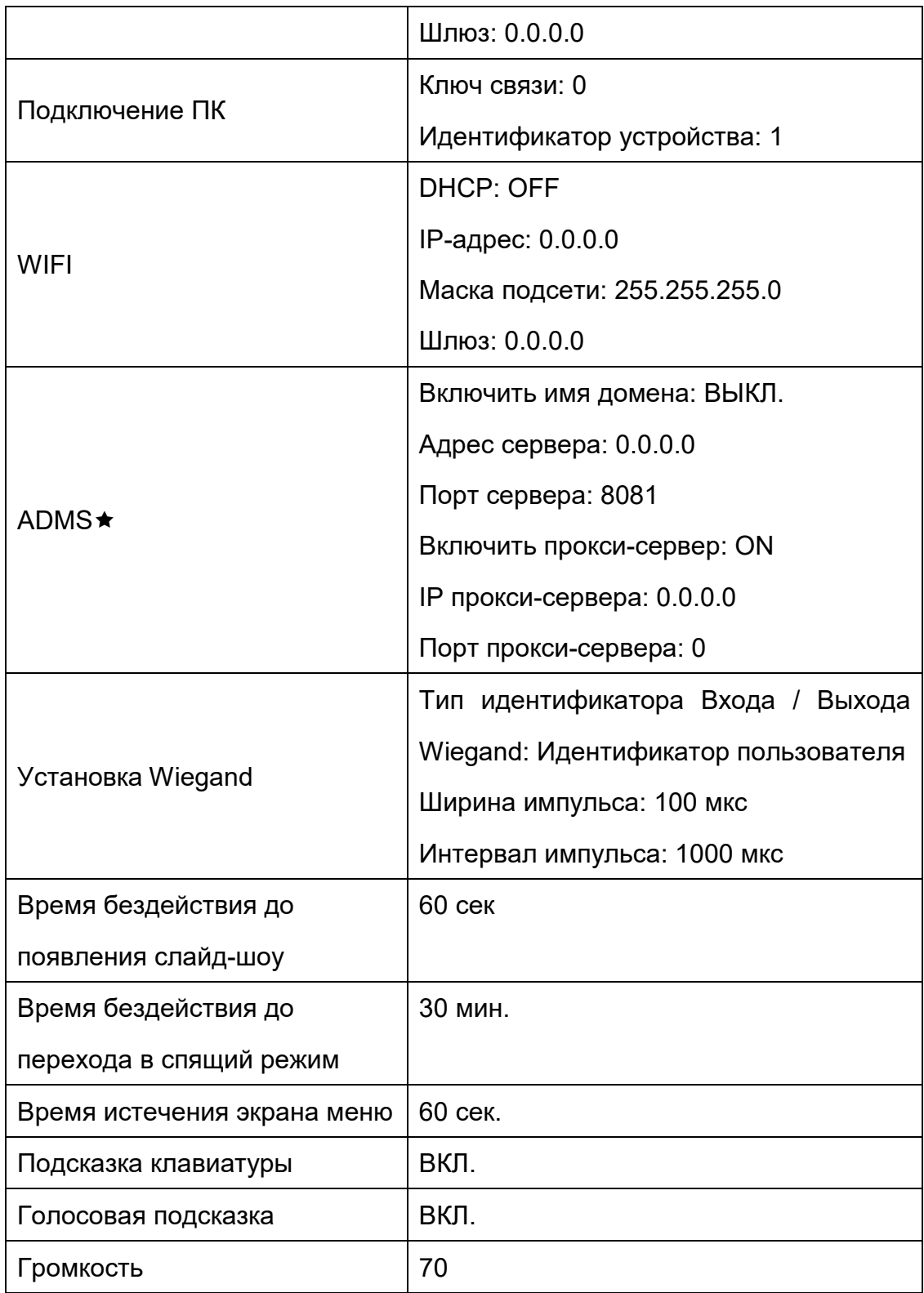

 **Примечания:** при сбросе к заводским настройкам дата и время не будут затронуты. Например, если 1 января 2020 года дата и время устройства установлены на 18:30, дата и время останутся неизменными после сброса к заводским настройкам.

# **8.4 Обновление USB**

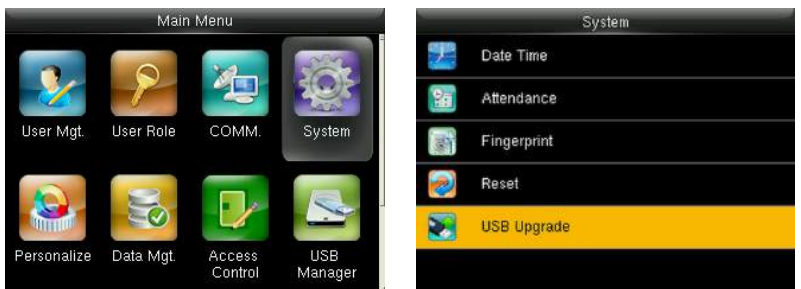

Вставьте U-диск с файлом обновления в порт USB устройства и в начальном интерфейсе нажмите [**M/OK**]> **Система**> **Обновление USB**, чтобы завершить операцию обновления прошивки.

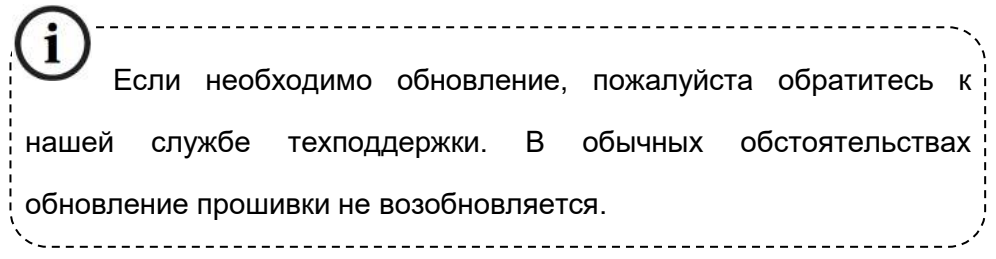

# **9.Персонализация настроек**

# **9.1 Настройки пользовательского интерфейса**

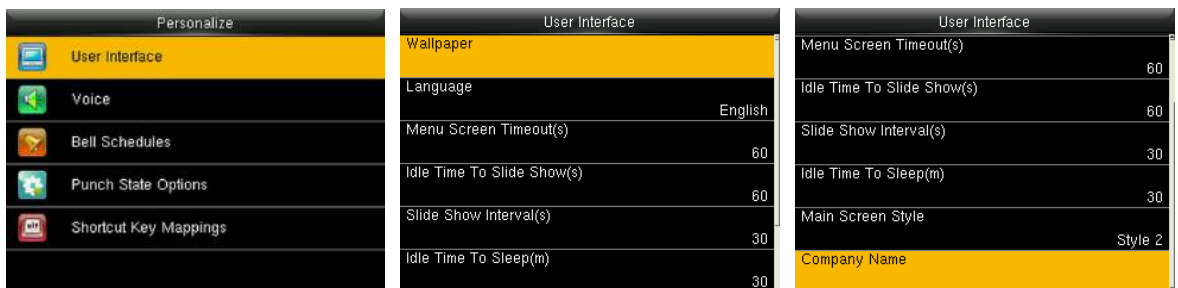

В начальном интерфейсе нажмите **[M/OK]** > **Персонализация** > **Интерфейс пользователя**, для установки **Интерфейса пользователя.**

**Обои**: по мере необходимости выберите обои главного экрана, в устройстве можно найти обои различных стилей.

**Язык**: по мере необходимости выберите язык устройства.

**Время истечения экрана меню (сек)**: если в интерфейсе меню не выполняется никаких операций, а время превышает установленное значение устройство автоматически переходит на начальный интерфейс. Вы можете отключить параметр или установить значение 60 ~ 99999 секунд.

**Примечания:** если выбрано [**Отключено**], система не выйдет из интерфейса меню, даже если не будет выполнено никаких действий. Отключение этой функции не рекомендуется из-за большой потребляемой мощности и небезопасности.

**Время бездействия до появления слайд-шоу (сек)**: если в начальном интерфейсе не происходит никаких операций, а время превышает установленное значение появится слайд-шоу. Его можно отключить (установить на **Отсутствует**) или установить на 3 ~ 999 секунд.

**Интервал слайд-шоу (сек)**: является интервалом между отображением различных изображений слайд-шоу. Его можно отключить или установить на 3  $\sim$  999 с.

**Время бездействия до перехода в спящий режим (мин)**: когда на

53

устройстве не выполняется никаких операций и достигается установленное время ожидания устройство переходит в режим ожидания. Нажмите любую клавишу или палец, чтобы отменить режим ожидания. Вы можете отключить эту функцию или установить значение от 1 до 999 минут. Если для этой функции установлено значение [**Отключено**], устройство не перейдет в режим ожидания.

 **Примечания:** отключение этой функции не рекомендуется из-за большой потребляемой мощности.

**Стиль главного экрана**: выбор положения и способа отображения часов и клавиши состояния.

**Имя компании:** введите имя компании соответствующим ПО.

## **9.2 Настройки голоса**

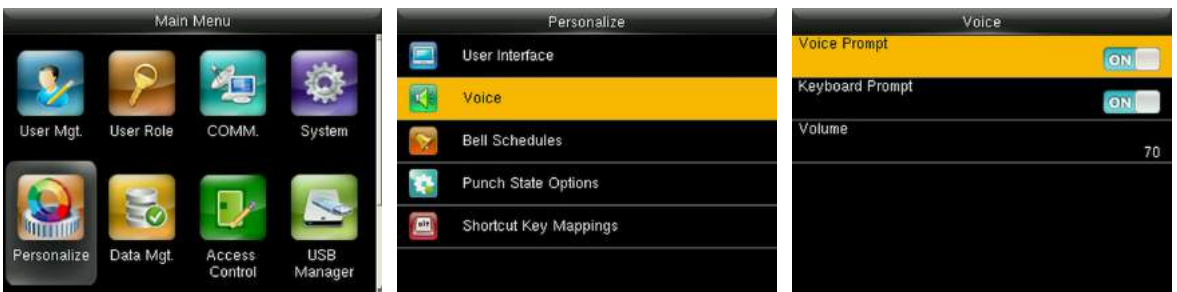

В начальном интерфейсе нажмите **[M/OK]** > **Персонализация** > **Голос**, чтобы войти в интерфейс настроек **Голоса**.

**Голосовая подсказка:** выберите, следует ли включать голосовые подсказки во время работы, нажмите [**M/OK**], чтобы включить ее.

**Подсказка клавиатуры:** выберите, следует ли включать голос клавиатуры во время нажатия клавиатуры, нажмите [**M/OK**], чтобы включить ее.

**Громкость:** установите громкость устройства. Нажмите кнопку ▶, чтобы увеличить громкость, нажмите кнопку  $\blacktriangleleft$ , чтобы уменьшить громкость.

### **9.3 Настройки звонков**

Многие компании предпочитают использовать звонок для обозначения

рабочего и нерабочего времени. При достижении запланированного времени для звонка устройство будет автоматически воспроизводить выбранную мелодию звонка, пока не истечет длительность звонка.

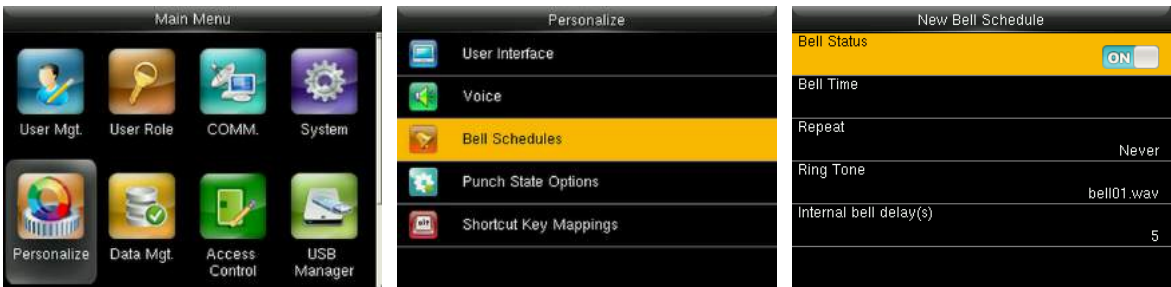

В начальном интерфейсе нажмите **[M/OK]** > **Персонализация** > **Графики звонков** > **Новый график звонка**, чтобы войти в интерфейс добавления **Нового графика звонка.**

**Состояние звонка**: **[ВКЛ.]** для включения звонка, а [**ВЫКЛ**.] для его отключения.

**Время звонка**: звонок звонит автоматически при достижении указанного времени.

**Повторить:** установить, повторять ли звонок.

**Рингтон**: рингтон для звонка.

**Интервал времени ожидания звонка (сек):** для установки продолжительности звонка. Значение варьируется от 1 до 999 секунд.

# **9.4 Настройки состояний сканирования**

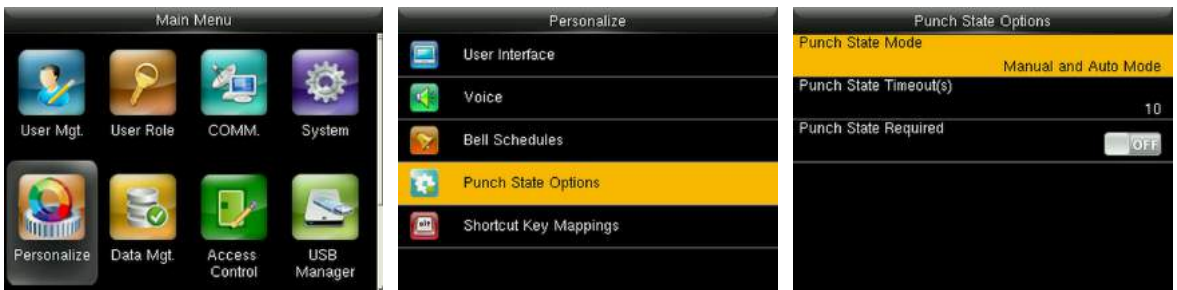

В начальном интерфейсе нажмите **[M/OK]** > **Персонализация** > **Параметры состояния сканирования**, чтобы войти в интерфейс настроек **Параметров состояния сканирования**.

**Режим состояния сканирования:** для выбора **Режима состояния** 

**сканирования**, который включает следующие режимы:

**1. Выкл.:** отключение функции клавиши состояния сканирования. Ключ состояния сканирования, установленный в меню **Сочетание клавиш быстрого доступа**, станет недействительным.

**2. Ручной режим:** для переключения клавиши состояния сканирования вручную; клавиша состояния сканирования исчезнет после истечения **Истечения времени состояния сканирования**.

**3. Автоматический режим:** после выбора этого режима установите время переключения клавиши состояния сканирования в сочетаниях клавиш быстрого доступа; когда время переключения достигнуто, установленная клавиша состояния сканирования переключится автоматически.

**4. Ручной и автоматический режим:** в этом режиме на главном интерфейсе отображается кнопка автоматического переключения состояния сканирования, в то же время поддерживается ручное переключение кнопки состояния сканирования. По истечении времени ожидания клавиша состояния сканирования, переключаемая вручную, становится клавишей состояния сканирования с автоматическим переключением.

**5. Ручной фиксированный режим:** после того, как клавиша состояния сканирования переключена вручную, клавиша состояния сканирования останется неизменной до следующего переключения вручную.

**6. Фиксированный режим:** будет показан только клавиша фиксированного состояния сканирования, и ее нельзя переключить.

**Время истечения состояния сканирования (сек):** время истечения отображения состояния сканирования. Значение варьируется от 5 до 999 секунд.

**Требуемое состояние сканирования:** необходимо ли выбирать состояние учета рабочего времени при верификации.

**ВКЛ.:** Выбор состояния учета рабочего времени необходим после верификации.

56

**ВЫКЛ.:** Выбор состояния учета рабочего времени не требуется после верификации.

**Примечание:** есть четыре состояния сканирования: регистрация входа, регистрация выхода, регистрация входа при сверхурочной работе, регистрация выхода при сверхурочной работе.

### **9.5 Настройки клавиш быстрого вызова**

Клавиши быстрого вызова можно задать в качестве клавиш состояния сканирования или клавиш функций меню. Когда устройство находится в главном интерфейсе, нажатие клавиши быстрого доступа отобразит состояние учета рабочего времени или осуществит возврат в интерфейс управления меню.

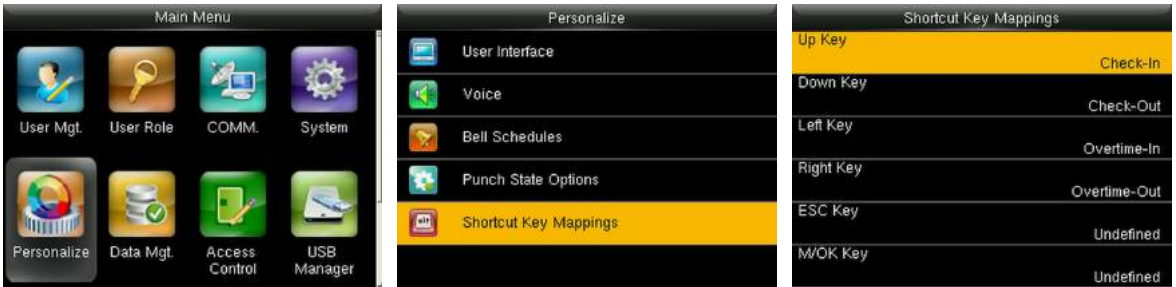

В начальном интерфейсе нажмите **[M/OK]** > **Персонализация** > **Сочетание клавиш быстрого вызова,** чтобы войти в интерфейс настроек **Сочетания клавиш быстрого вызова**.

**Установить** $\left($ **М/ОК** $\right)$  **в качестве клавиши Принуждения: пожалуйста** обратитесь к разделу 7.7.1 Настройки клавиши принуждения.

#### **Для установки Времени автоматического переключения:**

Выберите любую клавишу быстрого вызова, и выберите **[Параметры состояния сканирования]** в **[Функции]**, так чтобы могло быть установлено Время автоматического переключения.

**Автоматическое переключение:** по истечении заданного времени устройство автоматически переключит состояние учета рабочего времени.

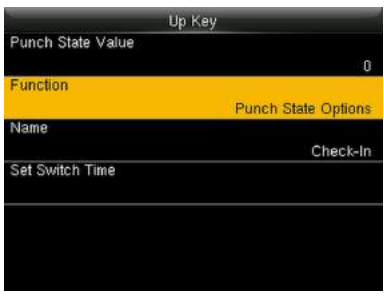

.

Если клавиша быстрого вызова установлена в качестве Клавиши состояния сканирования, но режим **[ВЫКЛ.]** выбран в **[Режиме состояния сканирования]** (**Персонализация** > **Параметры состояния сканирования** > **Режим состояния сканирования** > Выберите **ВЫКЛ.**), тогда клавиша быстрого вызова не может быть включена.

# **10. Управление данными**

# **10.1 Удаление данных**

Для управления данными в устройстве, которое включает удаление данных учета рабочего времени, удаление всех данных, удаления роли администратора и удаления заставок экрана и т.д.

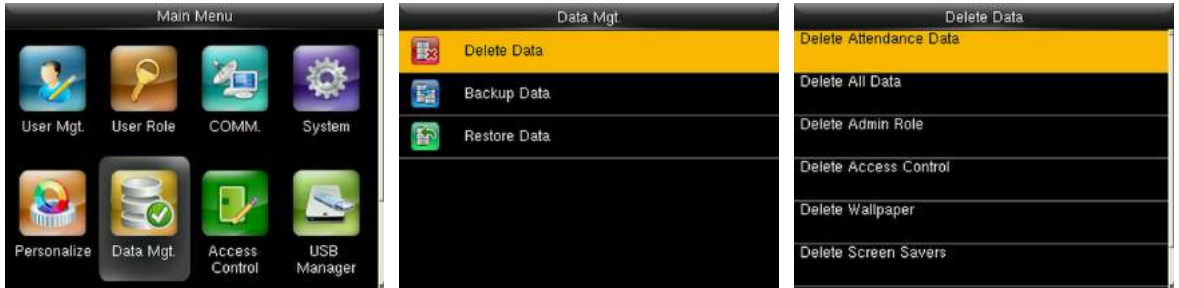

В начальном интерфейсе нажмите **[M/OK]** > **Управление данными** > **Удаление данных**, чтобы войти в интерфейс настроек **Удаления данных**.

**Данные учета рабочего времени:** удалить все данные учета рабочего времени на устройстве.

**Удаление всех данных:** удалить информацию о всех пользователях, отпечатках пальцев, и учете рабочего времени и т.д.

**Удалить роль администратора:** чтобы все администраторы стали обычными пользователями.

**Удалить контроль доступа:** удалить все данные доступа.

**Удалить обои:** чтобы удалить все обои на устройстве.

**Удалить заставки**: удаление всех заставок на устройстве. (Подробнее о загрузке заставок см. в 17.3 Правило загрузки изображений).

**Удалить данные резервной копии**: удалить все данные резервной копии.

# **10.2 Резервное копирование данных**

Для резервного копирования бизнес-данных или данных конфигурации на устройство или U-диск.

#### **Резервное копирование на USB-диск**

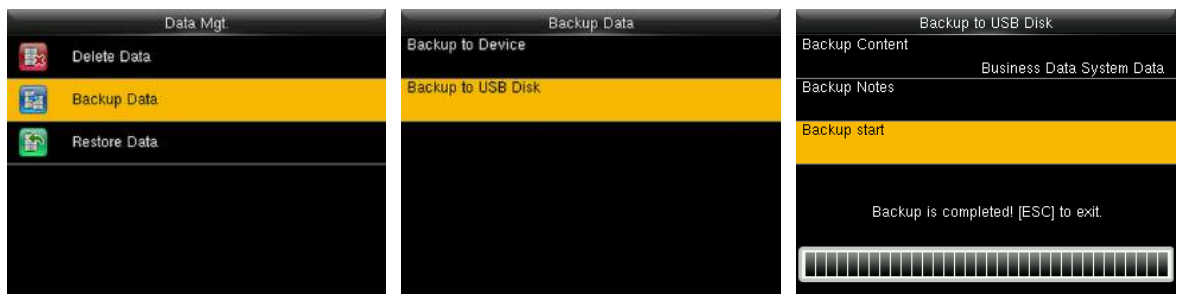

Вставьте USB-диск. В начальном интерфейсе нажмите [**M/OK**]> **Управление данными** > **Резервное копирование данных**> **Резервное копирование на USB-диск**> **Резервное копирование содержимого**> выберите содержимое для резервного копирования (**Бизнес-данные / Системные данные**)> **Запуск резервного копирования** для запуска резервного копирования. После завершения резервного копирования перезапуск устройства не требуется.

**Примечание**: Операции **Резервного копирования** на **Устройство** такие же, как и **Резервное копирования** на **USB-диск**.

### **10.3 Восстановление данных**

Для восстановления данных на устройстве или с U диска на устройство.

### **Восстановить с USB диска**.

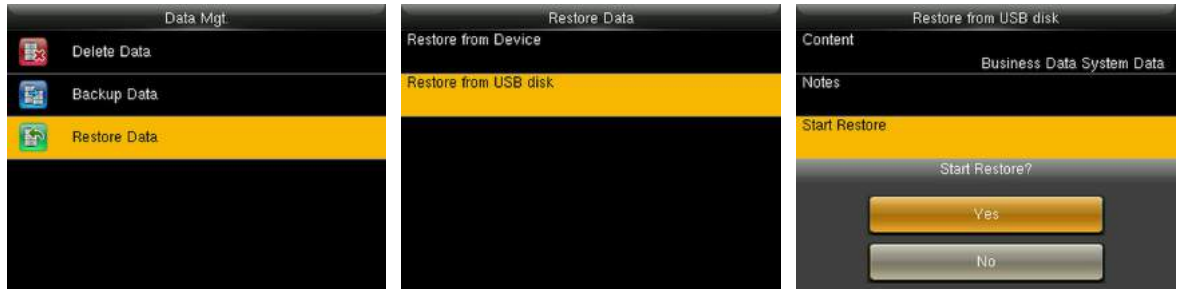

Вставьте USB-диск. В начальном интерфейсе нажмите [**M/OK**]> **Управление данными** > **Восстановить данные**> **Восстановить с USB-диска**> **Содержимое**> выбрать содержимое для восстановления (**Бизнес-данные / Системные данные**)> **Начать восстановление**> выберите **Да**, чтобы начать восстановление. После завершения восстановления нажмите [**OK**], чтобы автоматически перезагрузить устройство.

**Примечание**. Операции **Восстановления с устройства** такие же, как и при **Восстановлении с USB-диска**.

# **11. Диспетчер USB**

Загрузите или выгрузите данные между устройством и соответствующим программным обеспечением с помощью USB-диска.

Перед загрузкой / выгрузкой данных с / на USB-диск сначала вставьте USB-диск в USB-слот.

# **11.1 Выгрузить на USB**

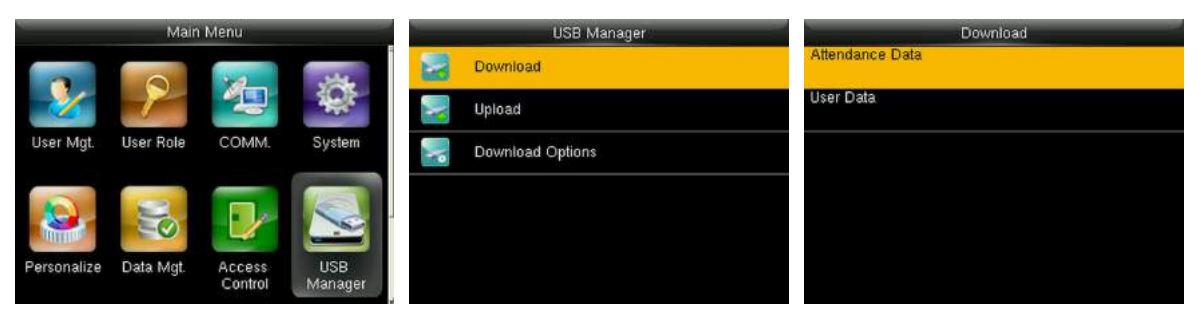

В начальном интерфейсе нажмите **[M/OK]** > **Диспетчер USB** > **Выгрузить,**  чтобы войти в интерфейс **Выгрузить на USB**. Период времени необходимо выбирать только при загрузке **данных Учета рабочего времени**.

**Данные учета рабочего времени:** для загрузки данных учета рабочего времени за указанный период времени на USB-диск.

**Данные пользователя:** для загрузки всей пользовательской информации и отпечатков пальцев с устройства на USB-диск.

# **11.2 Загрузить с USB**

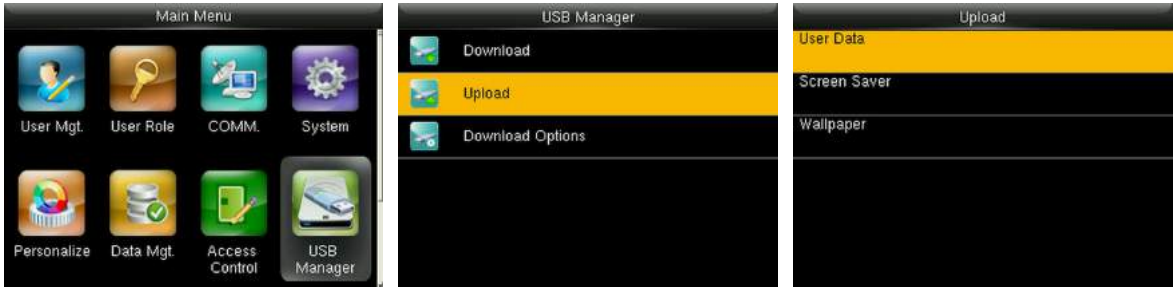

В начальном интерфейсе нажмите **[M/OK]** > **Диспетчер USB** > **Загрузить**, чтобы войти в интерфейс **Загрузить с USB**.

**Данные пользователя:** для загрузки всей пользовательской информации и отпечатков пальцев с USB-диска на устройство.

- **Заставка экрана:** для загрузки всех заставок с USB-диска на устройство. Вы можете выбрать [**Загрузить выбранное изображение**] или [**Загрузить все изображения**]. Изображения будут отображаться в главном интерфейсе устройства после загрузки (спецификации заставок экрана см. в 17.3 Правило загрузки изображений).
- **Обои:** для загрузки всех обоев с USB-диска на устройство. Вы можете выбрать **[Загрузить выбранные изображения]** или **[Загрузить все изображения]**. Изображения будут отображаться на экране после загрузки (спецификации обоев см. в 17.3 Правило загрузки изображений).

# **11.3 Настройки параметров загрузки**

Чтобы зашифровать данные учета рабочего времени на USB-диске или удалить данные учета рабочего времени.

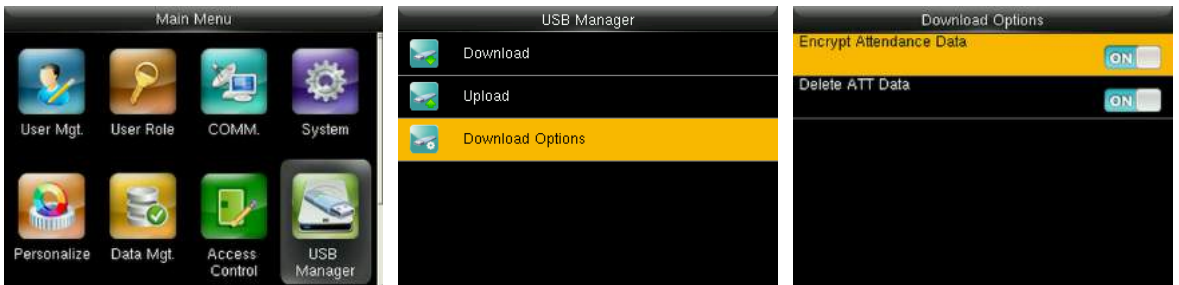

В начальном интерфейсе нажмите [**M/OK**]> **Диспетчер USB**> **Параметры загрузки**, чтобы войти в интерфейс настроек **Параметров загрузки**.

Нажмите [**M/OK**], чтобы включить или отключить параметры [**Зашифровать данные учета рабочего времени**] и [**Удалить данные ATT**].

**Примечание**. Зашифрованные данные учета рабочего времени можно импортировать только в программном обеспечении Access 3.5.

# **12. Поиск событий учета рабочего времени**

При успешной верификации пользователей записи событий учета рабочего времени сохраняются на устройстве. Эта функция позволяет пользователям проверять журналы событий учета рабочего времени.

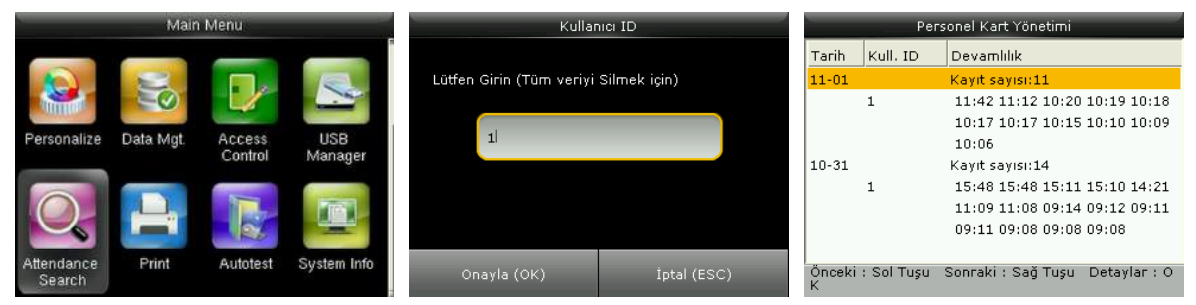

В начальном интерфейсе нажмите **[M/OK]** > **Поиск событий учета рабочего времени** > введите **Идентификатор пользователя** (если идентификатор не введен будет выполнен поиск всех записей пользователя) > выберите **Диапазон времени** > нажмите **[M/OK]**, затем будут показаны соответствующие журналы событий учета рабочего времени.

# **13. Настройки печати**

Устройства с функцией печати могут распечатывать записи событий учета рабочего времени, когда подключен принтер (эта функция является опциональной и может быть установлена только в некоторых устройствах).

# **13.1 Настройки поля данных печати**

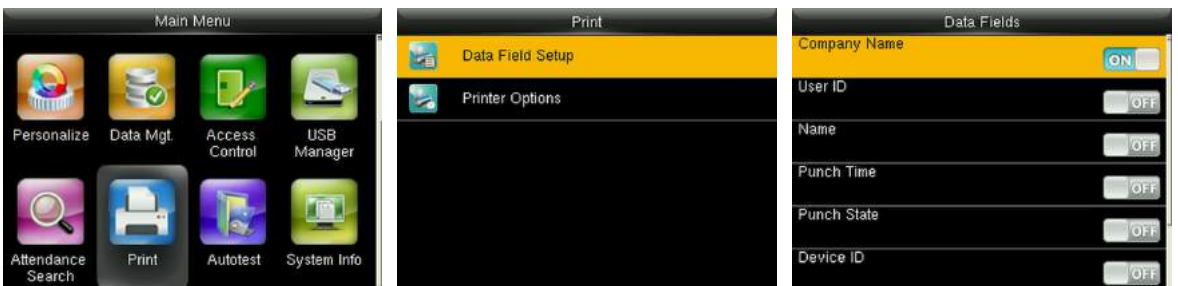

В начальном интерфейсе нажмите **[M/OK]** > **Печать** > **Установка поля данных** > нажмите **[M/OK]**, чтобы включить / выключить поля, необходимые для распечатки.

 **Примечания:** при печати положение полей информации можно отрегулировать с помощью левой / правой клавиши: нажмите левую клавишу для перехода к предыдущему пункту, и нажмите правую клавишу для перехода к следующему пункту.

# **13.2 Настройки параметров печати**

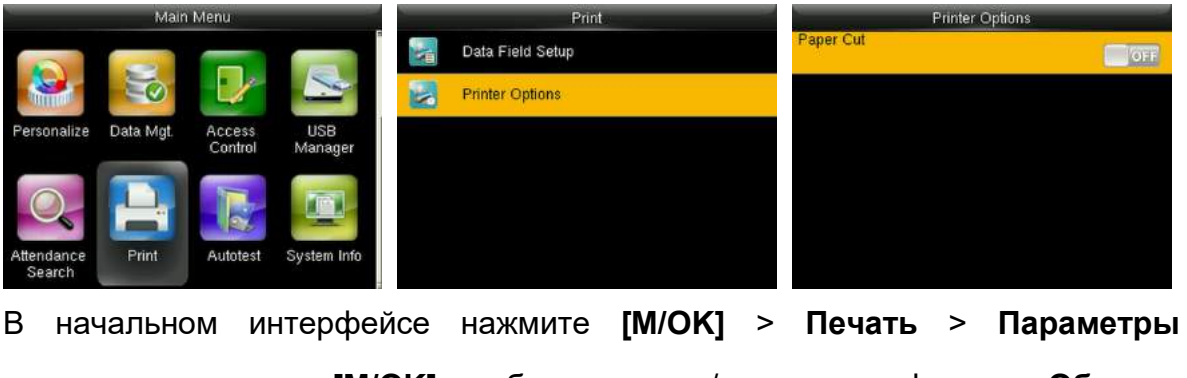

**принтера** > нажмите **[M/OK]**, чтобы включить / выключить функцию **Обрезка бумаги**.

 **Примечания:** для того, чтобы включить функцию **Обрезка бумаги** требуется подключить принтер с функцией обрезки бумаги, так чтобы во время печати принтер обрезал бумагу в соответствии с выбранной информацией печати.
## **14. Автоматическое тестирование**

Для автоматической проверки правильности работы всех модулей в функции устройства, включая ЖК-дисплей, голос, клавиатуру, датчик отпечатков пальцев и часы реального времени (RTC).

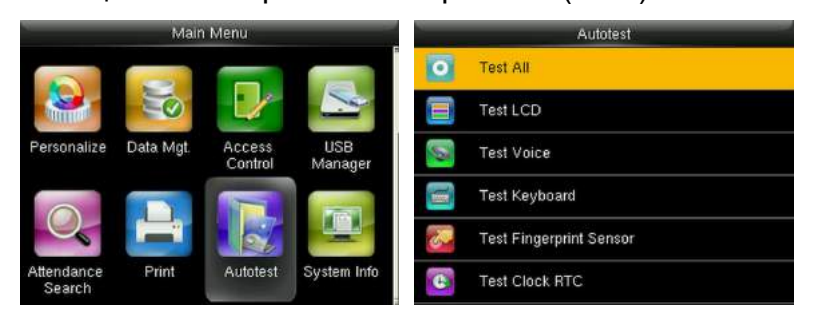

В начальном интерфейсе нажмите **[M/OK]** > **Автоматическое тестирование**, чтобы войти в интерфейс **Автоматическое тестирование**.

**Тестировать все:** для тестирования ЖК, голоса, клавиатуры, датчик отпечатков пальцев и RTC. Во время тестирования нажмите [**M/OK**], чтобы перейти к следующему тестированию, либо нажмите [**ESC**], чтобы выйти из тестирования.

**Тестировать ЖК:** для тестирования эффектов отображения ЖК-экрана с помощью отображения полного цвета, чистого белого и чистого черного для проверки правильности отображения цвета на экране. Во время тестирования нажмите [**M/OK**], чтобы перейти к следующему тестированию, либо нажмите [**ESC**], чтобы выйти из тестирования.

**Тестирование голоса:** устройство автоматически тестирует заполнение хранящихся на устройстве голосовых файлов и автоматически тестирует качество голоса. Во время тестирования нажмите [**M/OK**], чтобы перейти к следующему тестированию, либо нажмите [**ESC**], чтобы выйти из тестирования.

**Тестирование клавиатуры:** для тестирования всех клавиш и проверки работы их функций. Нажмите любую клавишу в интерфейсе тестирования

**Клавиатуры**; если нажатая клавиша совпадает со значком клавиши на экране, тогда клавиша функционирует правильно. Нажмите [**M/OK**], либо нажмите [ESC], чтобы выйти из тестирования.

**Тестирование датчика отпечатка пальца:** для тестирования датчика отпечатка пальца, нажмите отпечаток пальца, чтобы проверить, является ли собранное изображение отпечатка пальца четким. При нажатии отпечатка пальца на датчик изображение будет отображаться на экране. Нажмите [**M/OK**] или [**ESC**], чтобы выйти из тестирования.

**Проверка часов RTC:** для тестирования часов реального времени. Устройство проверяет, правильно ли работают часы, проверяя секундомер. Нажмите [**M/OK**], чтобы начать отсчет времени, и нажмите его еще раз, чтобы прекратить отсчет, чтобы увидеть, точно ли секундомер отсчитывает время. Нажмите [**ESC**], чтобы выйти из тестирования.

# **15. Информация о системе**

Проверьте емкость данных, информацию об устройстве и прошивке.

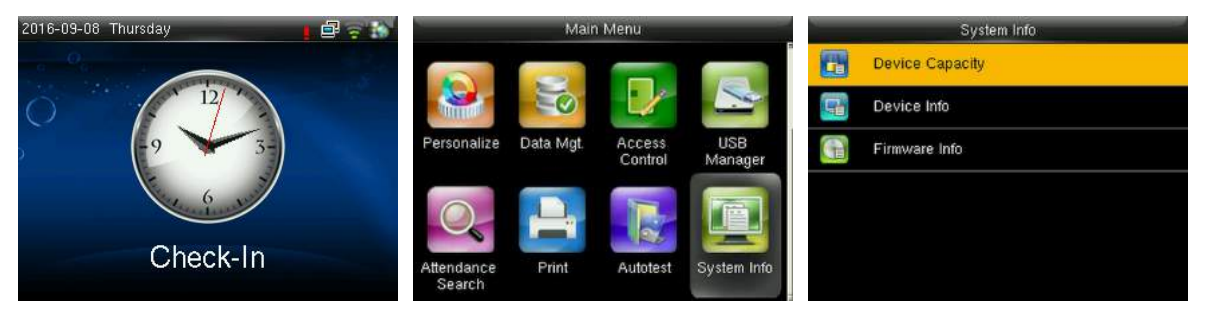

В начальном интерфейсе нажмите **[M/OK]** > **Информация о системе**, чтобы

войти в интерфейс **Информация о системе.**

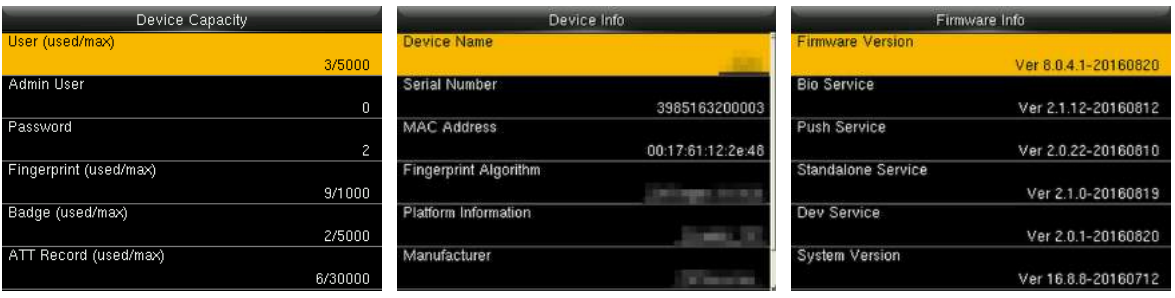

**Емкость устройства Информация об** 

**устройстве**

**Информация о прошивке**

**Емкость устройства:** для отображения количества зарегистрированных пользователей, администраторов, паролей, отпечатков пальцев, карт и журналов событий учета рабочего времени, а также для проверки общего хранилища пользователей, отпечатков пальцев, карт и записей событий учета рабочего времени.

**Информация об устройстве:** для отображения имени устройства, серийного номера, MAC-адреса, алгоритма идентификации отпечатков пальцев, информации о платформе, версии MCU, производителя и даты изготовления. **Информация о прошивке:** для отображения версии прошивки, службы Bio, службы Push, службы автономного устройства и службы Dev.

 **Примечание:** отображение Емкости устройства, Информации об устройстве и Информации о программном обеспечении на системном информационном интерфейсе разных устройств может отличаться; фактическое устройство имеет преимущественную силу.

# **16. Устранение неполадок**

- Датчик отпечатка пальцев не может эффективно сканировать и верифицировать отпечатки пальцев.
	- Проверьте не мокрый ли палец, либо не загрязнен ли датчик пальцев.
	- Очистите палец и датчик отпечатков пальцев и попробуйте снова.
	- Если палец слишком сухой, подуйте на него и попробуйте снова.
- После верификации отображается «Неверный период санкционированного доступа».

 Обратитесь к администратору, чтобы проверить имеет ли пользователь право на получение доступа в течение этого времени.

- Верификация прошла успешно, но пользователь не может получить доступ.
	- Проверьте правильно ли установлена пользовательская привилегия.
	- Проверьте правильность проводки замка.

#### Антивандальная сигнализация сработала.

 Проверьте закреплены ли устройство и задняя панель вместе; если нет, антивандальная сигнализация сработает и поднимет тревогу, значок

будет отображаться в правом верхнем углу интерфейса. Только когда для параметра [**Тревожная сигнализация динамика**] (**Контроль доступа** > **Параметры контроля доступа** > **Тревожная сигнализация динамика**) установлено значение [**ВКЛ**], динамик подаст сигнал тревоги.

# **17. Приложения**

## **17.1 Технические характеристики**

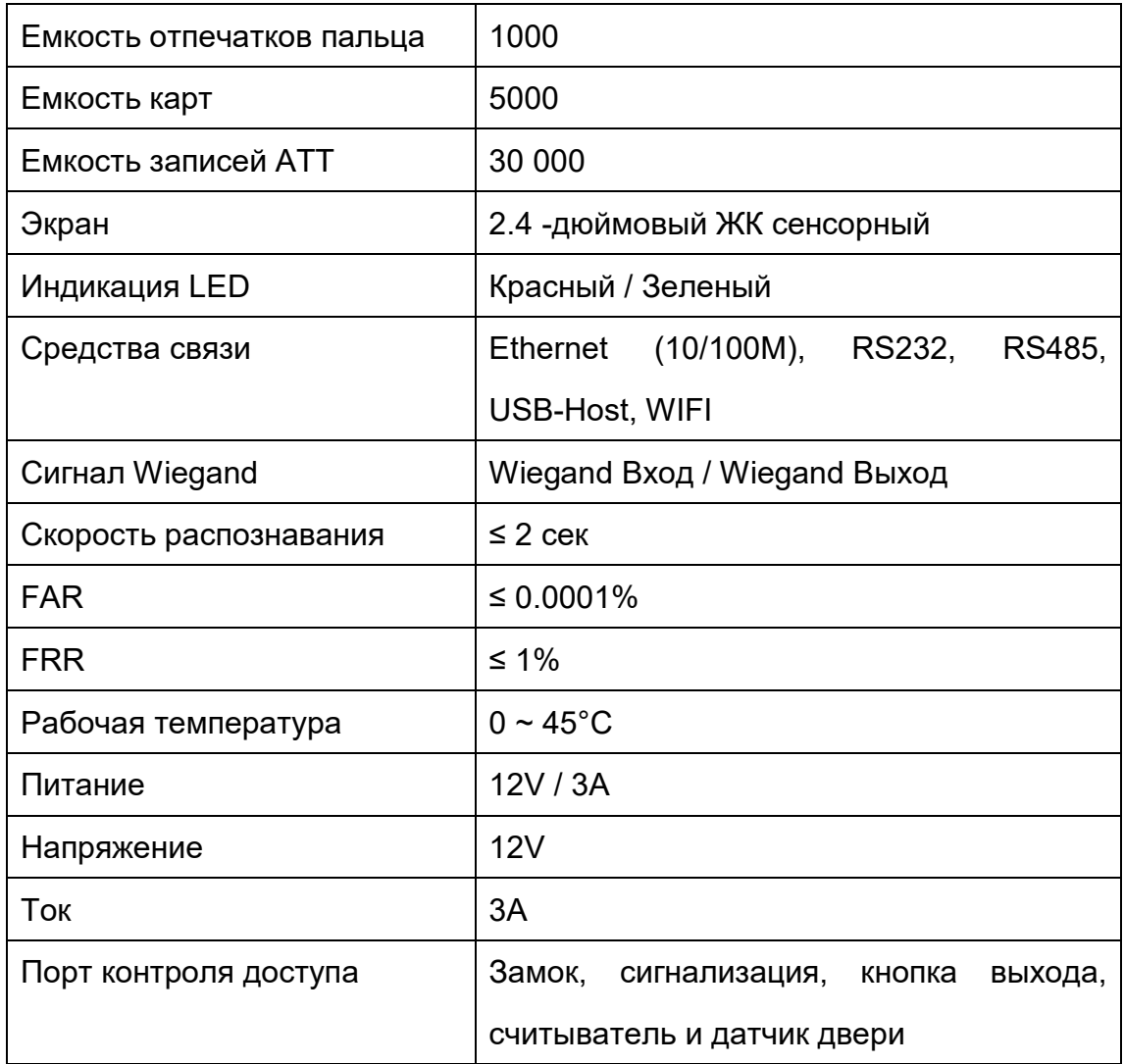

## **17.2 Введение в Wiegand**

Протокол Wiegand26 - это стандартный протокол контроля доступом, разработанный Подкомитетом Стандарт Контроля Доступа, входящим в Ассоциацию индустрии безопасности (SIA), и используемый для порта и выхода бесконтактного считывателя интеллектуальных карт.

Протокол определяет порт между устройством чтения карт и контроллером,

которые широко используются в системах контроля доступа, безопасности и других смежных отраслях. Он контролирует работу разработчиков устройств чтения карт и производителей контроллеров. Устройства контроля доступа, производимые нашей компанией, также применяют этот протокол. ,

#### **Цифровой сигнал**

На Рис. 1 показана схема последовательности операций устройства чтения карт, отправляющего цифровой сигнал в битах на контроллер доступа. На этой диаграмме Wiegand следует стандартному протоколу управления доступом SIA, который предназначен для 26-разрядного устройства чтения карт Wiegand (с длительностью импульса в пределах от 20 мкс до 100 мкс и время переключения импульсов в пределах 200 мкс и 20 мс). Сигналы Data1 и Data0 имеют высокий уровень (больше, чем Voh), пока устройство чтения карт не будет готово к отправке потока данных. Устройство чтения карт отправит асинхронный импульс низкого уровня (меньше, чем Voh), Передача потока данных через провод Data1 или Data0 к блоку управления доступом (как пилообразная волна на Рис. 1). Импульсы Data1 и Data0 не перекрываются и не синхронизируются. На Рис. 1 показана максимальная и минимальная длительность импульса (последовательные импульсы) и время переключения импульсов (Время между двумя импульсами), допускаемое терминалами контроля доступа по отпечаткам пальцев серии F.

| Знак | Определен | Типичное значение |
|------|-----------|-------------------|
|      | ие        | считывателя карт  |
| Tpw  | Ширина    | 100 мкс           |
|      | импульса  |                   |
| Tpi  | Интервал  | 1 мс              |
|      | импульса  |                   |

**Таблица1: Длительность импульса**

**Рис.1: Диаграмма последовательности**

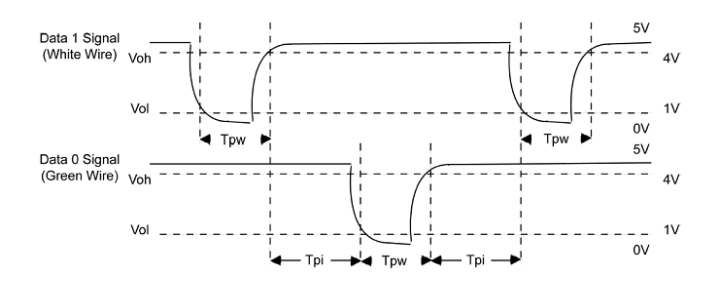

## **17.3 Правило загрузки изображения**

- **1. Изображение пользователя:** в файле USB-диска необходимо создать файл с именем «photo» и поместить в него пользовательские фотографии. Емкость составляет 8000 изображений (учитывая фактическую емкость устройства, рекомендуется загрузить не более 5000 изображений), причем каждое из них не должно превышать 15 КБ. Имя изображения - x.jpg (x фактический идентификатор пользователя, макс. 9 цифр). Формат фото должен быть JPG.
- **2. Рекламное изображение**: необходимо создать файл с именем «advertise» в файле USB-диска и поместить в него рекламные изображения. Емкость составляет 20 изображений, каждое из которых не превышает 30k. Имя и формат изображения не ограничены.
- **3. Обои**: необходимо создать файл с именем «**Обои**» в файле USB-диска и поместить обои в файл. Емкость составляет 20 изображений, каждое из которых не превышает 30k. Имя и формат изображения не ограничены.

**Примечание:** если размер каждой фотографии пользователя и фотографии учета рабочего времени не превышает 10 КБ, устройство может сохранить общее количество 10000 фотографий пользователя и учета рабочего времени (учитывая фактическую емкость устройства, настоятельно рекомендуется загрузить не более 5000 фотографий пользователей и учета рабочего времени).

## **17.4 Функции печати**

## **Примечания: только некоторые модели поддерживают функцию печати.**

#### **Инструкция по функциям**

Эта функция поддерживает только последовательный порт, но не печать через параллельный порт. Печатный контент выводится в формате RS232; информация о верификации будет выводиться каждый раз на последовательный порт. Печать доступна, если подключен принтер, или можно использовать гипертерминал для считывания выходного содержимого.

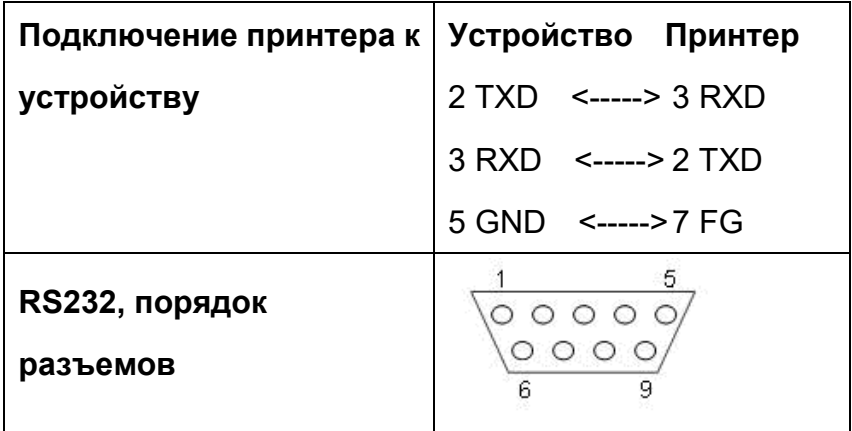

**[Диаграмма подключения]**

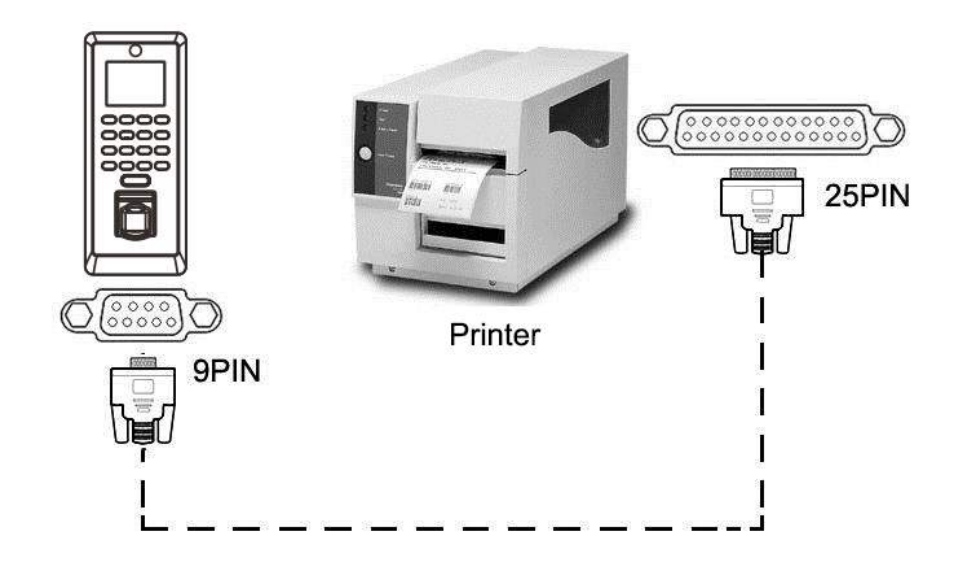

#### **[Операции]**

1. В начальном интерфейсе нажмите **[M/OK]** > **Связь** > **Последовательная**

**связь** > **Скорость передачи данных**, и выберите 19200 в качестве скорости передачи.

2. В начальном интерфейсе нажмите **[M/OK]** > **Печать**. Чтобы установить формат и параметры печати, обратитесь к разделу [13 Настройки](#page-70-0) печати★.

#### **Примечание:**

1. Скорость передачи данных устройства и принтера (гипертерминала) должна быть одинаковой.

2. Если формат печати по умолчанию не удовлетворителен, вы можете связаться с нашей компанией, чтобы настроить другие форматы.

## **17.5 Заявление о правах человека и**

#### **конфиденциальности**

#### **Уважаемые клиенты**:

Благодарим Вас за выбор гибридных биометрических продуктов, разработанных и изготовленных нами. Как всемирно известный поставщик биометрических технологий и услуг, мы уделяем большое внимание соблюдению законов, касающихся прав человека и неприкосновенности частной жизни в каждой стране, постоянно проводя исследования и разработки.

Настоящим мы делаем следующие заявления:

1. Все наши устройства распознавания отпечатков пальцев для гражданского использования собирают только характерные точки отпечатков пальцев, а не изображения отпечатков пальцев, и, следовательно, никаких проблем конфиденциальности.

2. Характерные точки отпечатков пальцев, собранные нашими продуктами,

76

не могут быть использованы для восстановления оригинальных изображений отпечатков пальцев, и, следовательно, никаких проблем конфиденциальности.

3. Мы, как поставщик оборудования, не несем юридической, прямой или косвенной ответственности за какие-либо последствия, возникшие в результате использования наших продуктов.

4. По любым спорам, связанным с правами человека или неприкосновенностью частной жизни при использовании наших продуктов, обращайтесь напрямую к своему работодателю.

Наше другое полицейское оборудование или средства разработки отпечатков пальцев обеспечат функцию сбора исходного отпечатка пальца граждан. Что касается того, является ли такой тип сбора отпечатков пальцев нарушением вашей конфиденциальности, пожалуйста, свяжитесь с правительством или конечным поставщиком оборудования. Мы, как производитель оригинального оборудования, не несем юридической ответственности за любые нарушения, возникающие в связи с этим.

Закон Китайской Народной Республики содержит следующие положения, касающиеся свободы личности:

1. Незаконный арест, задержание или обыск граждан Китайской Народной Республики запрещены; Нарушение частной жизни запрещено.

2. Личное достоинство граждан Китайской Народной Республики не прикосновенно.

3. Дом граждан Китайской Народной Республики не прикосновенен.

4. Свобода и тайна переписки граждан Китайской Народной Республики охраняются законом.

Наконец, мы еще раз подчеркиваем, что биометрия, как передовая технология распознавания, будет применяться во многих секторах, включая электронную коммерцию, банковское дело, страхование и юридические вопросы. Каждый год люди во всем мире страдают от огромных потерь из-за ненадежности паролей. Распознавание отпечатков пальцев на самом деле

77

обеспечивает адекватную защиту вашей личности в условиях высокой

безопасности.

10

батарей 5 лет.

## **17.6 Описание экологичного использования**

Период экологичного использования (EFUP), обозначенный на этом продукте, относится к периоду безопасности, в течение которого продукт используется в условиях, указанных в инструкциях по продукту, без утечки вредных и вредных веществ.

EFUP этого продукта не распространяется на расходные материалы, которые необходимо регулярно заменять, такие как батареи и т. д. ЭФУП

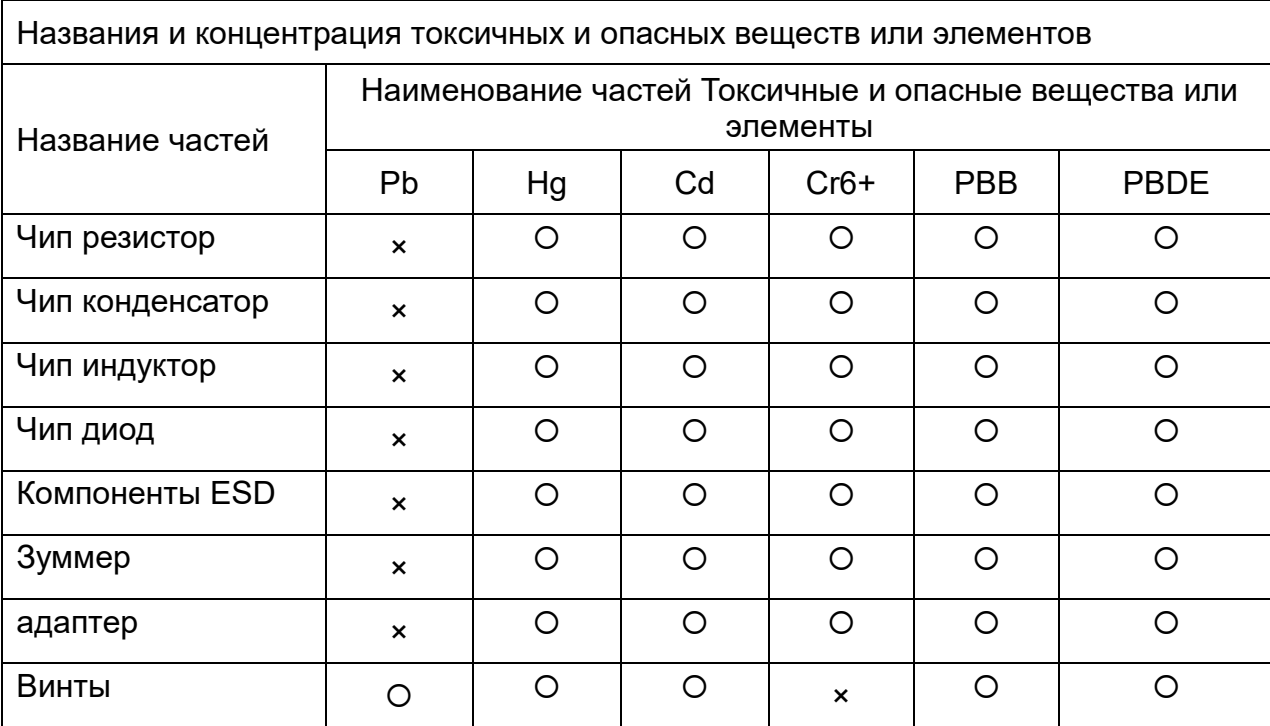

: Указывает, что это токсичное или опасное вещество, содержащееся во всех однородных материалах для этой части, ниже предельного требования в SJ / T11363-2006.

×: Указывает, что это токсичное или опасное вещество, содержащееся по крайней мере в одном из однородных материалов для этой части, превышает предельное требование в SJ / T11363-2006.

Примечание: 80% деталей в этом продукте изготовлены из неопасных для окружающей среды материалов. Содержащиеся в них опасные вещества или элементы в настоящее время не могут быть заменены экологически чистыми материалами из-за технических или экономических ограничений.

ZK Building, Wuhe Road, Gangtou, Bantian, Buji Town,

Longgang District, Shenzhen China 518129

Tel: +86 755-89602345

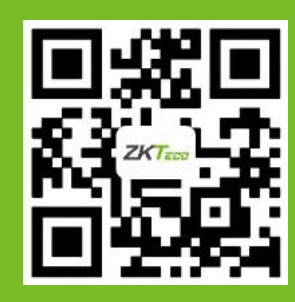

79

© Copyright 2014. ZKTeco Inc. ZKTeco Logo is a registered trademark of ZKTeco or a related company. All other product and company names mentioned are used for